**I-I • I** HM SOLUTION CO., LTD

# FIBER AUTO INSPECTON SYSTEM (FAIS)

OPERATIONAL MANUAL V1.1.1

### **Notice**

Every effort was made to ensure that the information in this manual was accurate at the time of printing. However, information is subject to change without notice, and HM Solution Co.,Ltd reserves the right to provide an addendum to this manual with information not available at the time that this manual was created.

### Copyright

Copyright 2022 HM Solution Co.,Ltd. All rights reserved. HM Solution Co.,Ltd, Fiber Auto Inspection System, Optical Transceiver Inspection are trademarks or registered trademarks of HM Solution Co.,Ltd in the Republic of Korea. All other trademarks and registered trademarks are the property of their respective owners. No part of this guide may be reproduced or transmitted, electronically or otherwise, without written permission of the publisher.

#### Terms and Conditions

Specifications, terms, and conditions are subject to change without notice. The provision of hardware, services, and/or software are subject to HM Solution Co.,Ltd standard terms and conditions

### Warranty

HM Solution Co.,Ltd warrants this equipment to be free of defects in material and workmanship for one (1) calendar years from the date of purchase. Any mishandling or unauthorized repairs will void this warranty. For additional warranty terms and conditions, please contact HM Solution Co.,Ltd

## **Contents**

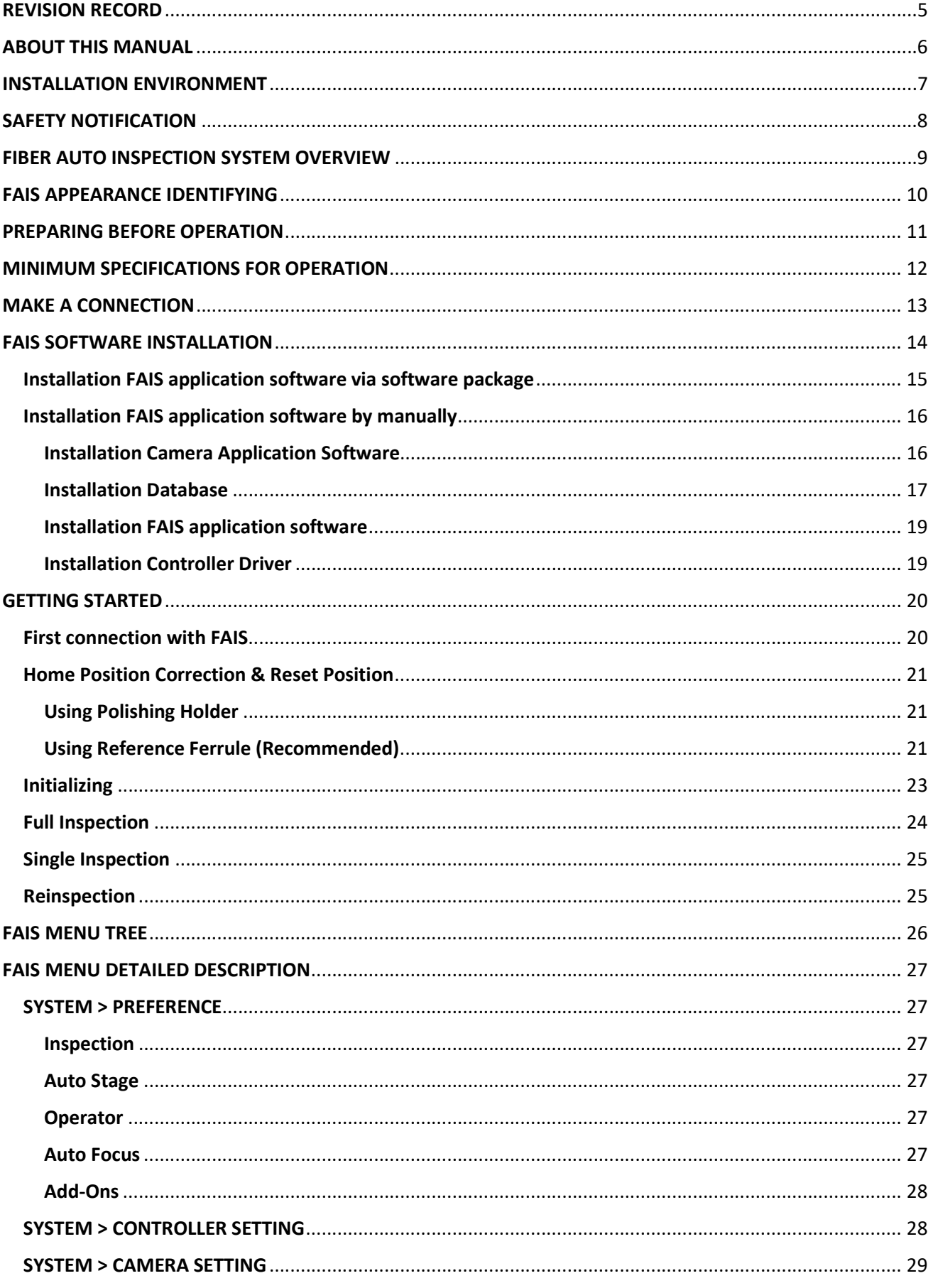

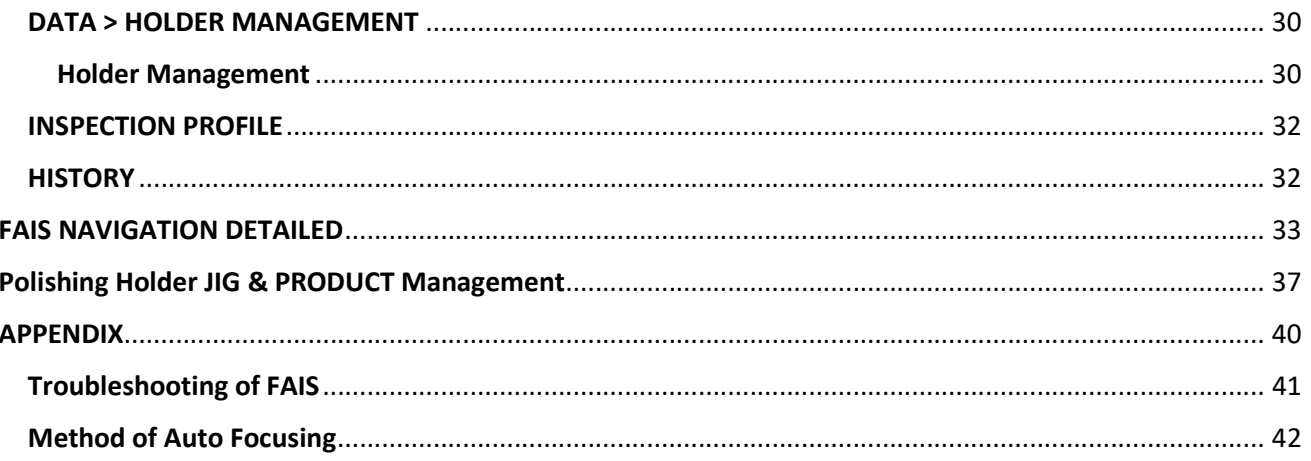

### REVISION RECORD

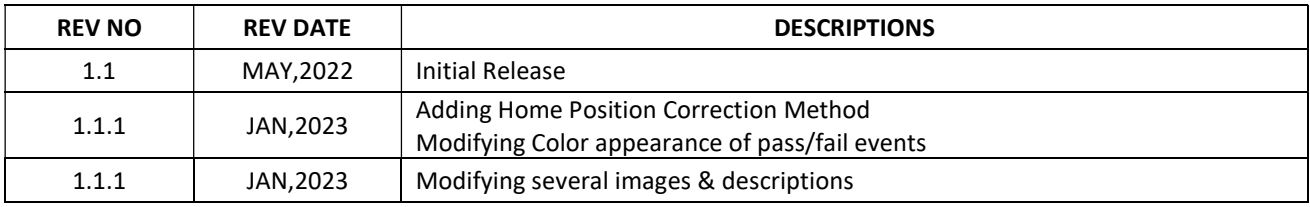

### ABOUT THIS MANUAL

In this manual is provide operational information about FAIS with FAIS Application Software

- FAIS Physical Identifying
- FAIS Detail Descriptions of Functions
- FAIS Operating
- FAIS Application Software & other software's

For more information, Please contact HM Solution Co., Ltd.

### INSTALLATION ENVIRONMENT

Please read carefully following guidance of installation

#### Vibration Issues

#### Background:

Because of their precise nature, inspection measurements are sensitive to vibration. Vibration can occur from rotating machinery, nearby traffic, acoustic noise and a variety of other sources. Touching the system or the surfaces on which it sits during measurements can also affect the measurements.

#### System placement considerations:

The system should be placed on a solid support away from obvious sources of vibration (e.g., rotating machinery). Ideally, the system should rest on a separate surface so that vibrations from using the computer keyboard and vibrations from other activities are not transferred through the surface to the system.

#### Vibration Isolators:

If the vibration is present even after the system is located on its own surface away from vibration sources, then additional vibration isolation needs to be employed. A low-cost solution for vibration isolation is to place the system on a piece of vibration isolation material such as Sorbothane. More sophisticated vibration isolation tables are available from external source.

### SAFETY NOTIFICATION

For the continuing safety of the operators of this equipment, and the protection of the equipment itself, the operator should take note of the Warnings, Cautions and Notes throughout this handbook and, where visible, on the product itself. The following safety symbols may be used throughout the handbook and on the equipment itself.

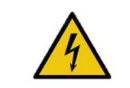

Warning: Risk of Electrical Shock

Given when there is a risk of injury from electrical shock.

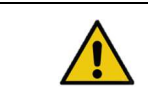

Warning Given when there is a risk of injury to users

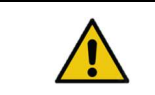

Caution Given when there is a risk of injury to users

### General Warning

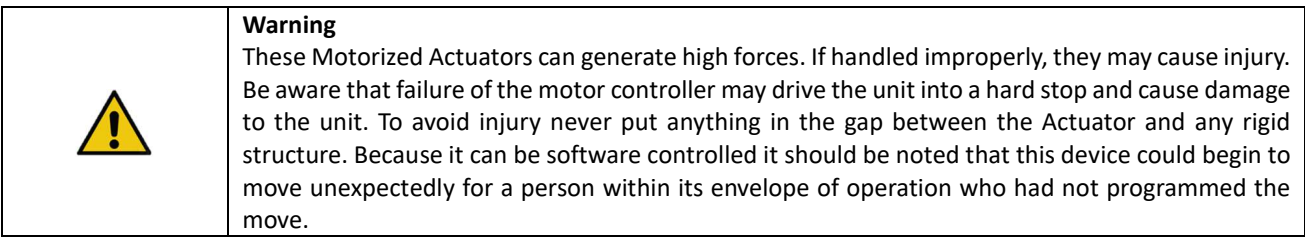

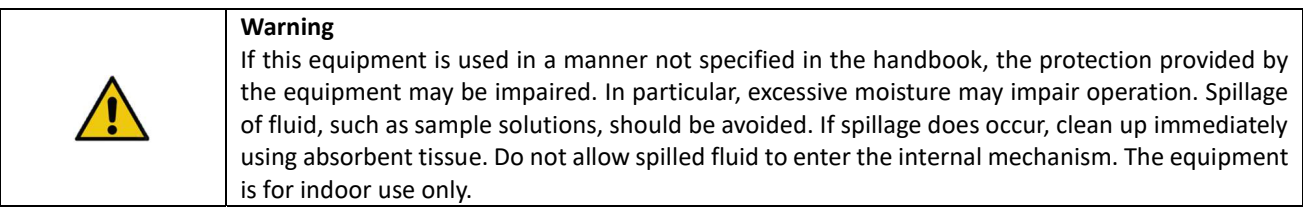

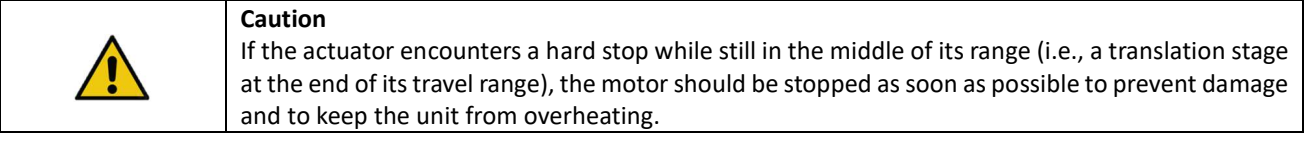

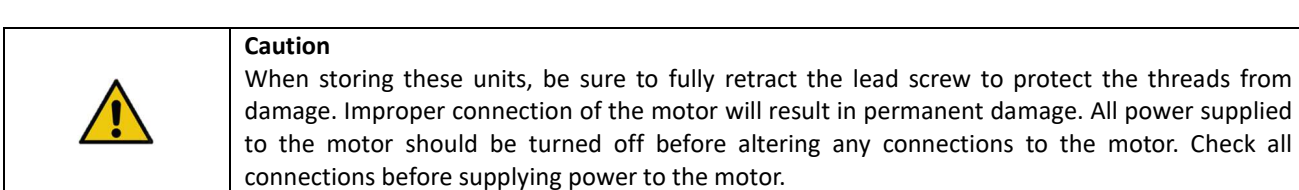

### FIBER AUTO INSPECTION SYSTEM OVERVIEW

FIBER AUTO INSPECTION SYSTEM is an automated inspection system that can perform end face quality inspection according to IEC61300 standardization and it's applied with

- Polishing holder itself after polished a passive element such as a ferrule, connector and others
- Optical Transceiver or receptacle module
- Passive or Active Optical Box like as Splitter and Mux/Demux

And FAIS is providing innovative efficiency performance in the manufacturer of passive / active devices components. Most advanced features are providing "Auto Positioning", "Auto Centering", "Auto Focusing" and "Auto Inspection".

"Auto Positioning" - it's providing capability to apply different shape of polishing holder "Auto Centering" - it's providing capability to make best position by center "Auto Focusing" - It's providing capability to make a fast focusing before inspection "Auto Inspection" - It's providing constant inspection result without any effort

The central data management solution also helps to automate the measurement results of each inspection device to revolutionize production quality control

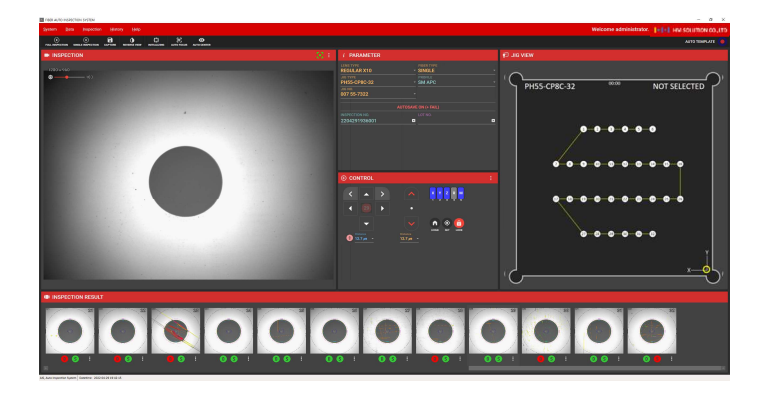

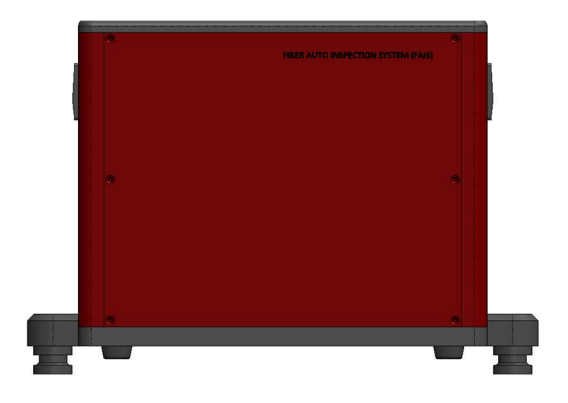

### FAIS APPEARANCE IDENTIFYING

Below is shown the appearance description of FAIS including Controller

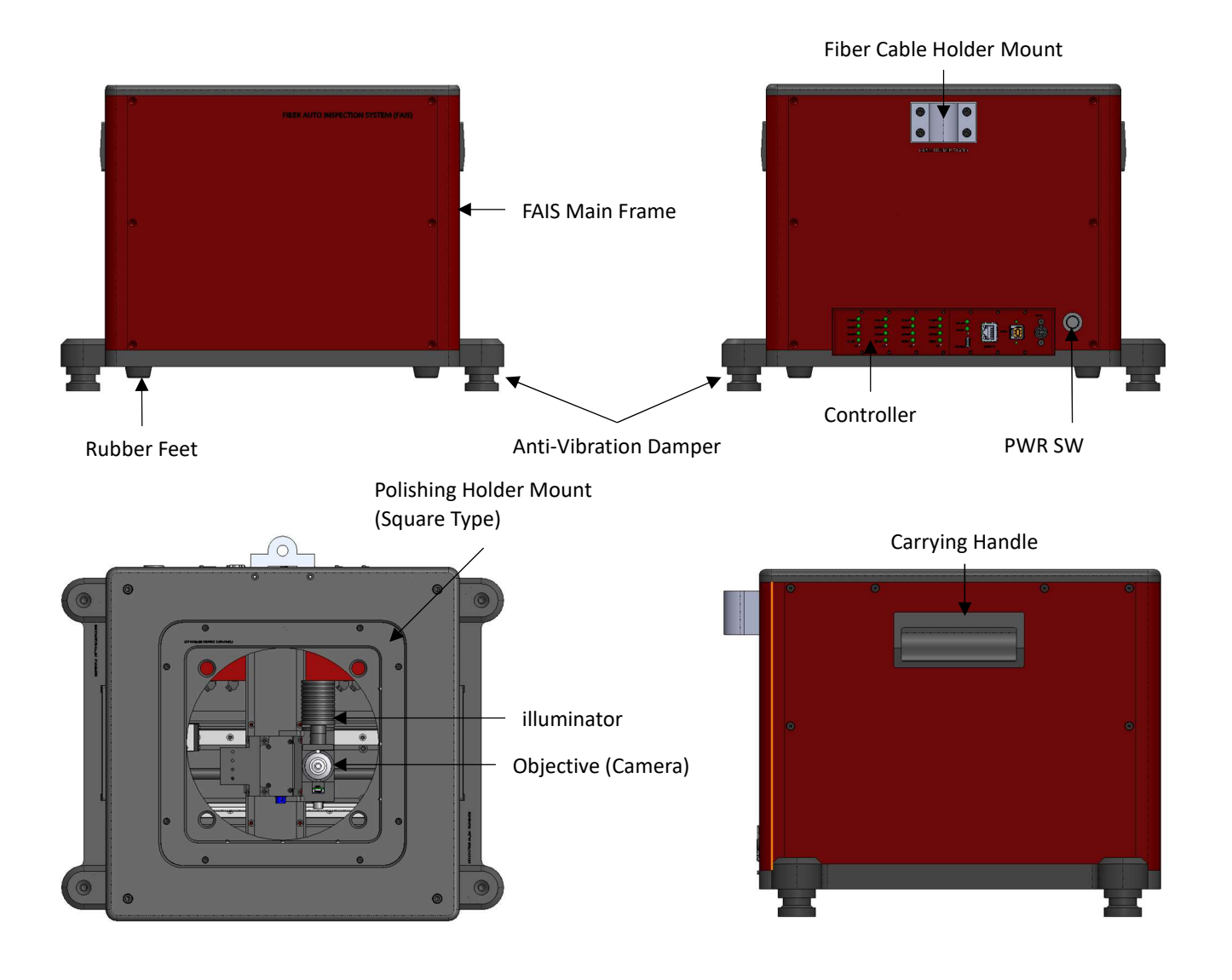

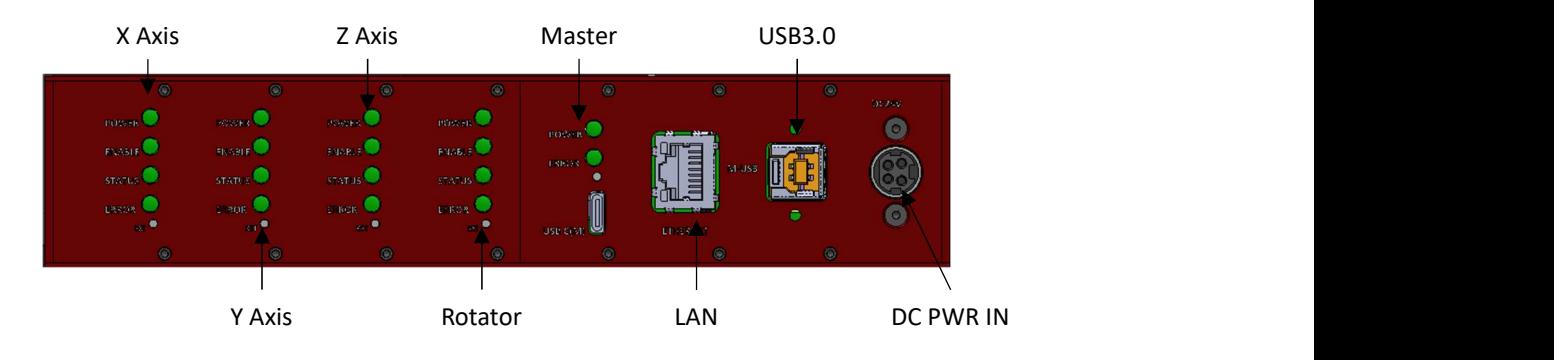

#### CONTROLLER DRIVER

### PREPARING BEFORE OPERATION

Operator must follow guidance before operating FAIS

Place a FAIS to less or non-vibration table or workbench – FAIS is equipped anti-vibration system Visual inspection for FAIS surface – checks any damaged or broken Visual inspection for FAIS inside – Checks any unexpected substance or others Prepare and check rated AC/DC Power Adaptor for input power to FAIS – 24VDC / 5A Prepare USB3.0 cable which is given as originally. After power on the FAIS, check Controller Driver LED indicator on back side of FAIS which is no "Error" on the LED Prepare operational PC/Laptop with installation USB memory stick (Only require first operation or installation)

Note 1) If FAIS has cleaning option, please check input air pressure level whether it is within range or not Note 2) If FAIS has an interferometer option, please check optic-mechanical head condition

# MINIMUM SPECIFICATIONS FOR OPERATION

This is minimum operational specifications of desktop or laptop for FAIS operation. FAIS is using high-speed & highresolution image camera module. If lower specification will be occurred unexpecting issue during operation.

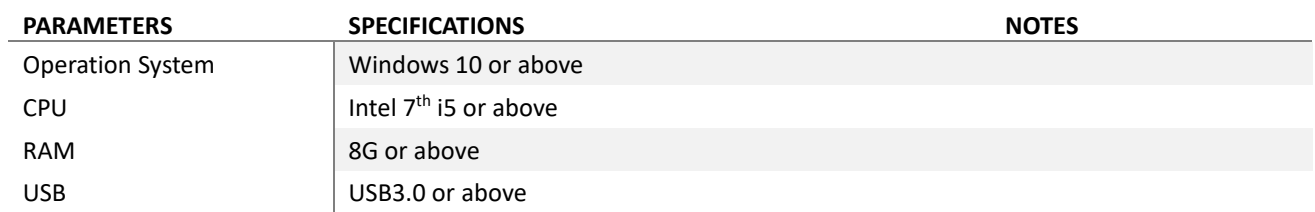

### MAKE A CONNECTION

FAIS is required make a connection with PC/Laptop device via USB3.0 AM to BM cable. If you use USB2.0 cable, performance maybe less than original

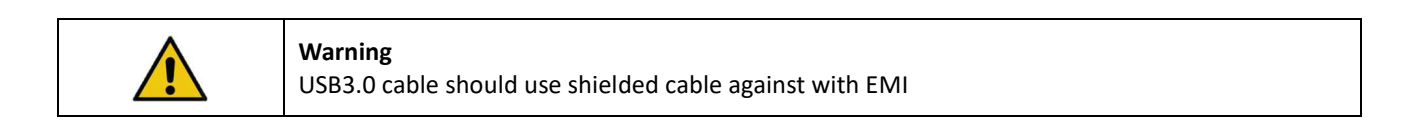

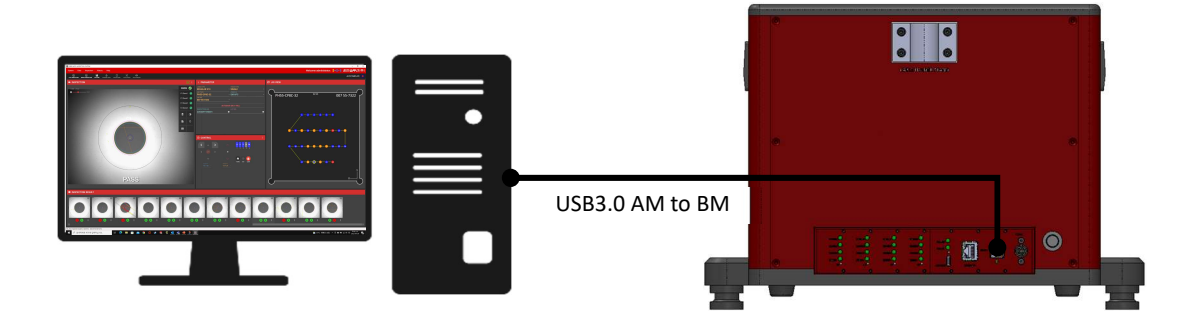

Note 1) High resolution display is provided better environment during operating Note 2) Recommend to use Desktop PC at manufacturer environment.

### FAIS SOFTWARE INSTALLATION

For operating FAIS, there are need to install several application software and driver as below,

- 1. FAIS Application software
- 2. Third-Party Camera Application Software
	- MindVision
	- Spinview (Optional)
- 3. Database
- 4. Controller Driver
- 5. Holder profile

All required software or driver are providing with FAIS and It is into USB memory stick.

In case of Holder profile, User need to copy and paste from USB memory stick to any folder of operational PC.

There are two methods for installation. One is via software package installation and the other is manual installation.

Software package installation is easier and faster than manual installation. User able to download software package via below link or visit HM Solution site

#### Download software package

### [Note]

Please check software package version whether it is latest version or not before start installation.

### Installation FAIS application software via software package

After extract file in the USB memory stick, you can find below folders.

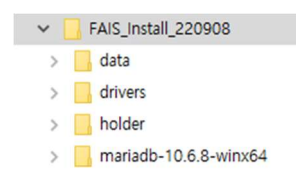

Before software installation is begin, FAIS should be connected with controller PC with turn on the power.

Executing "FAIS\_Installer.exe" into FAIS\_Install folder. Then you can see below installation menu.

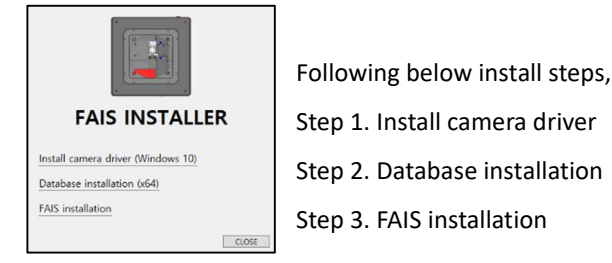

Click "Install camera driver (Windows 10)" then begin installation of camera driver. During installation, system will pop up

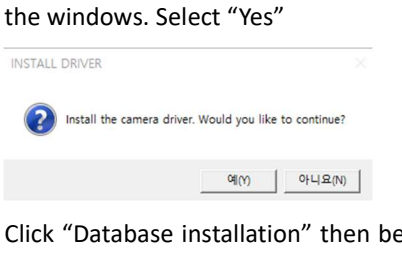

Click "Database installation" then begin installation of Database installation. During installation, system will pop up the

### windows. Select "Yes"

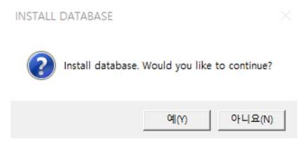

Click "FAIS installation" then begin installation of FAIS installation. During installation, system will pop up the windows. Select "Yes"

After installation is completed, you can check whether all software been installed well or not.

### Installation FAIS application software by manually

Installation of software is requiring step by step as following

- 1. Install Camera Application Software
- 2. Install database
- 3. Install FAIS Application Software
- 4. Install Controller Driver

### Installation Camera Application Software

There are two type of camera application software should be installed separated.

1. Install MindVision – following MindVision installation manual

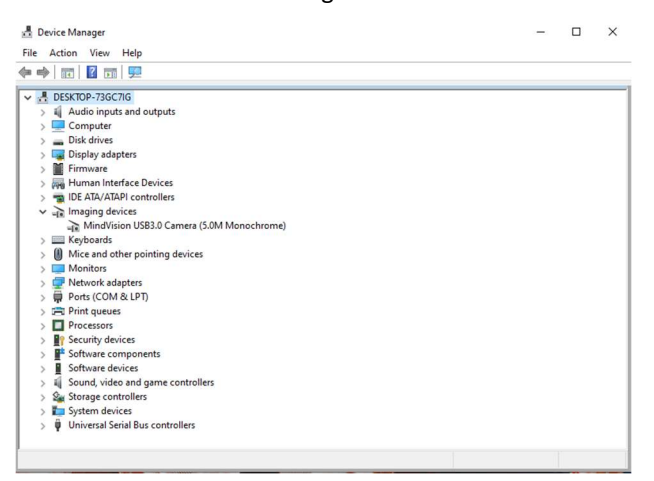

2. Install SpinView – following SpinView installation manual

### Installation Database

For database installation, Go to database folder

Execution "mariadb-10.4.12-winx64.msi"

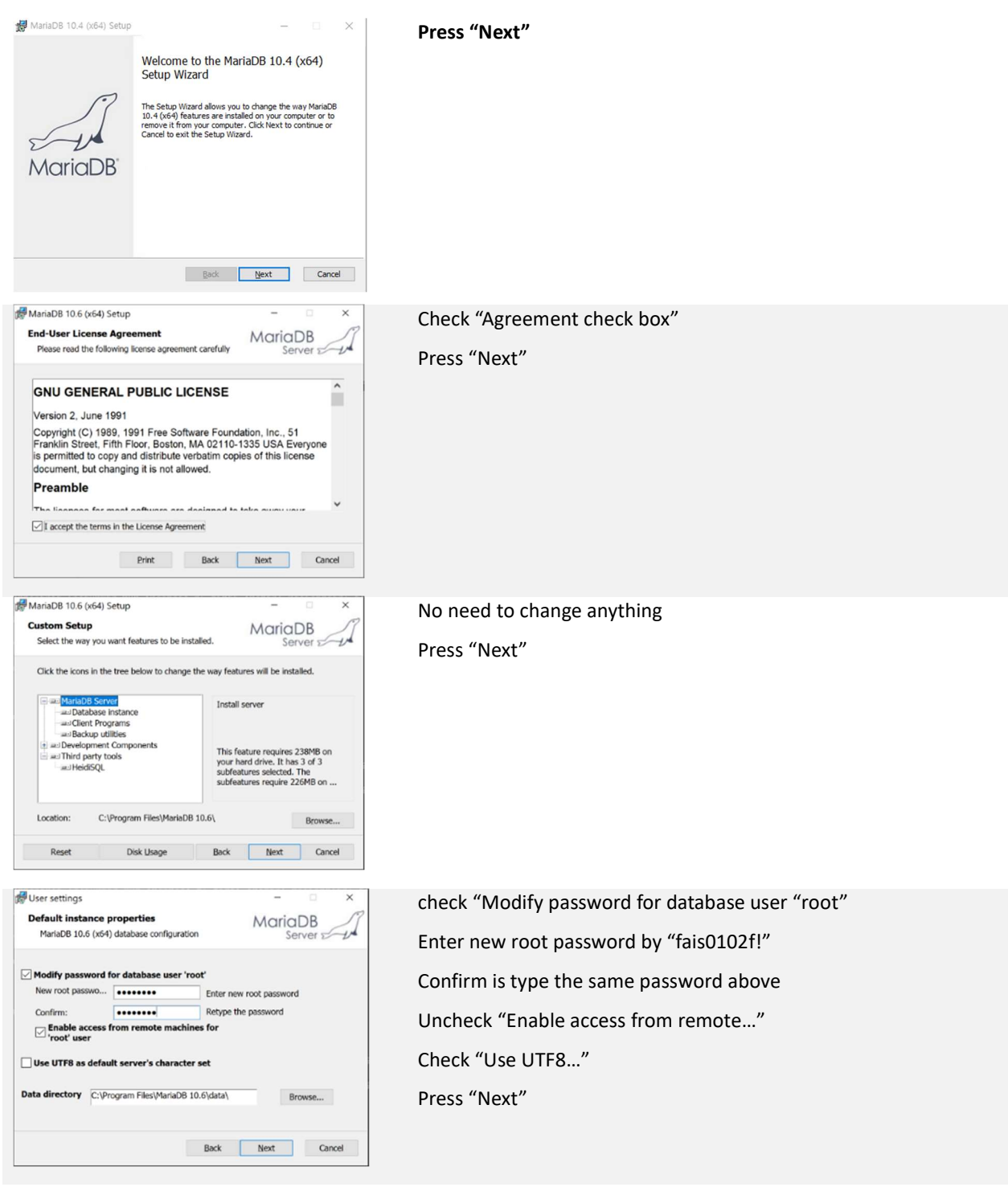

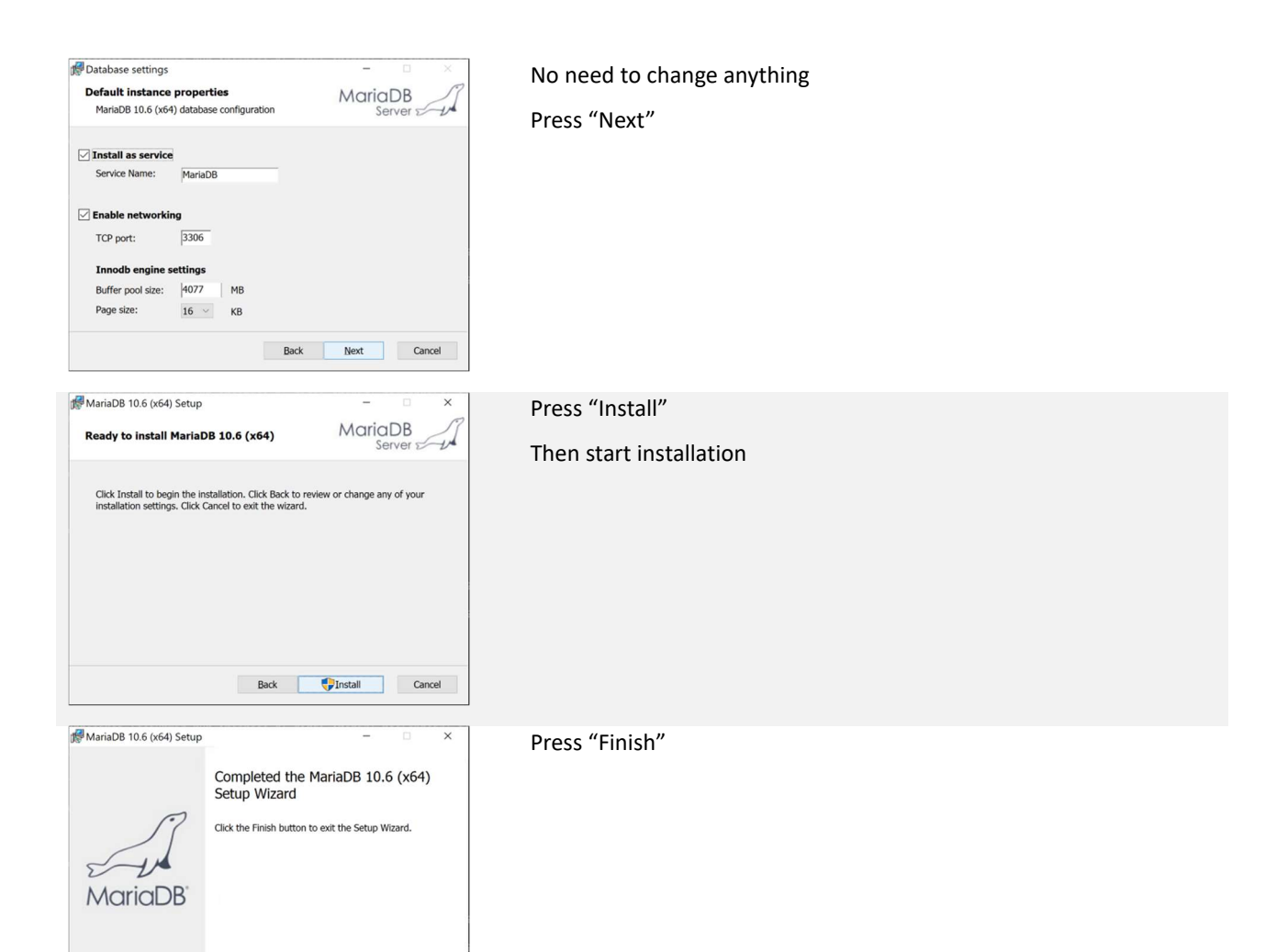

Back **Einish** Cancel

### Installation FAIS application software

For install FAIS application software, Go to FAIS APP folder and execute "FAIS\_setup.exe" and then start installation After installation is completed, please follow below steps

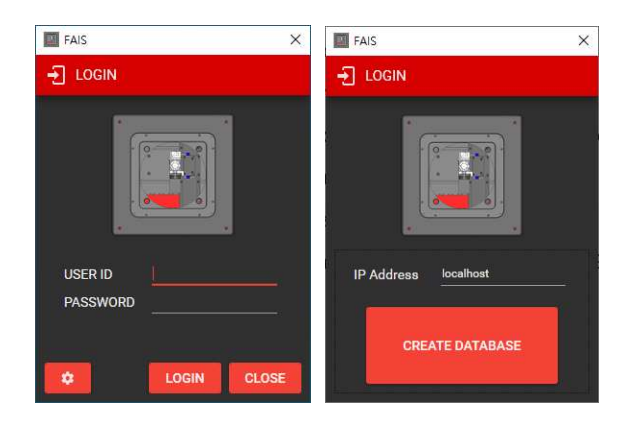

#### Note 1) Database must be installed before install FAIS application software

Executing FAIS by "FAIS.exe" on the desktop

Pop up the LOGIN windows Click <sup>o</sup> icon Default IP address: localhost (If use own database via network, It is needed to type the IP address with port number)

Press "CREATE DATABASE" then internal database is automatically created and activated.

Return to LOGIN main page and type the ID/PW for start FAIS Application software

Default ID / PW is admin / admin

#### Installation Controller Driver

In case of Windows 10 or above, controller driver is automatically recognized and installed into Windows. If error message is appeared during driver installation, please refer to following step

### GETTING STARTED

### First connection with FAIS

#### Note) This step is for first connection with FAIS only after installation is completed.

FAIS Application Software execution on Windows

During FAIS application software is loading, it is automatically version check with server.

If version update is not required, a LOGIN windows will appear. If version update is required, you can select version update

Type the ID and Password (Default administrator ID/PW is admin/admin)

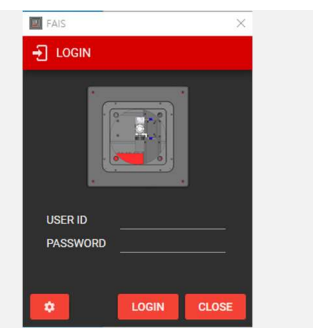

After executing FAIS application software, Camera module can be excuted. Then User requires following setting before normal operation

### Go to DATA > Device Management for register new FAIS device into Database

On the Device Management,

- 1. Type the Device Name e.g. FAIS SN1234
- 2. Type the Description

e.g. Fiber Auto Inspection System And press "Save", then it is listed into Device List

#### Go to System > Preference > Operator

Select FAIS device you are operating from the list Then press "Save"

#### Go to SYSTEM > Preference > Auto Stage

In the Control Port, Select COM port which is corresponding with FAIS, (e.g., COM9 or others)

Then press "Save" and click  $\frac{1}{2}$  icon.

FAIS application software tries to make a connection with FAIS or Quit software/and re-execute FAIS application software

If the connection between FAIS and FAIS Application Software is successful, you will see some indication without any pop-up error messages.

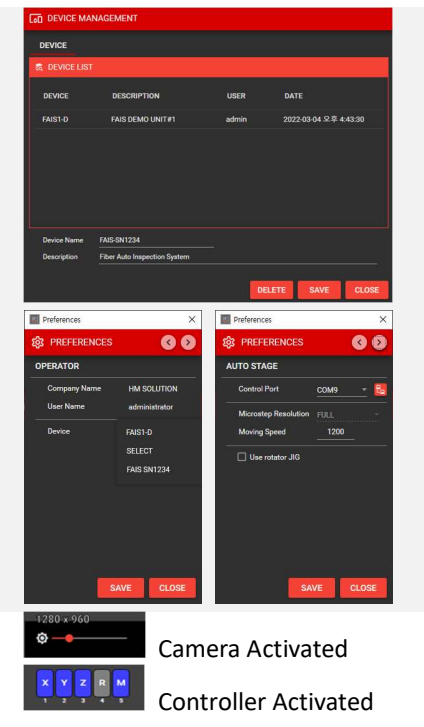

If you want to add (or remove/edit) User, then Go to Data > User Management Typing the following filed and press "Save"

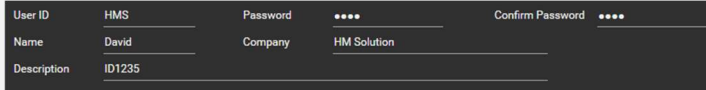

Then new user is listed in database.

You can log-in new user after quit/restart FAIS Application Software

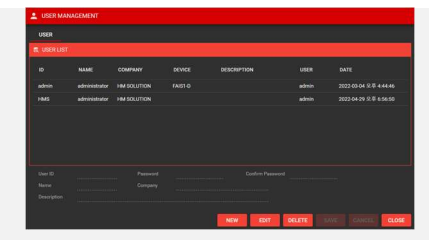

### Home Position Correction & Reset Position

#### Note) This step should be executed as needed. (Factory Preset)

Home Position Correction is a function that sets the position of the camera accurately. There are two methods, one is using polishing holder and the other is using reference ferrule of square holder mount of FAIS itself.

In case of using polishing holder for home position correction, it is required to take an addition 'Reset Position' action after perform it.

In case of using reference port for position correction, it is **NOT required** to take an additional action.

### Using Polishing Holder

Place any polishing holder (recommend to use linear holder like as PH55-FF-40)

Press 'Ctrl + H + C' to perform Home Position Correction

Press "Yes"

Then Camera is moving to  $1<sup>st</sup>$  port of polishing holder.

Adjust LED brightness to show any end surface of holder. Then adjust X, Y, Z position to make sure center of 1<sup>st</sup> port ferrule as right photo. (Not required focus)

And then press "Update". If position is already good, press "Cancel" Note) This step is only making a reference of X and Y axis.

After performed "home position correction", then press "Reset Position" on CONTROL.

'Reset Position' is function to set reference height of camera from edge of polishing holder bottom surface.

Press "Yes" and then following below steps,

- Adjust LED brightness
- Adjust Z axis height by manual keypad

Adjust Z axis until recognize end surface of polishing holder as right photo Once focus is clear, then press "Update"

### Using Reference Ferrule (Recommended)

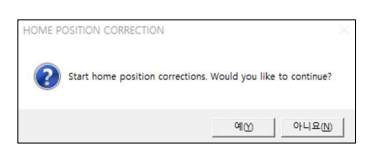

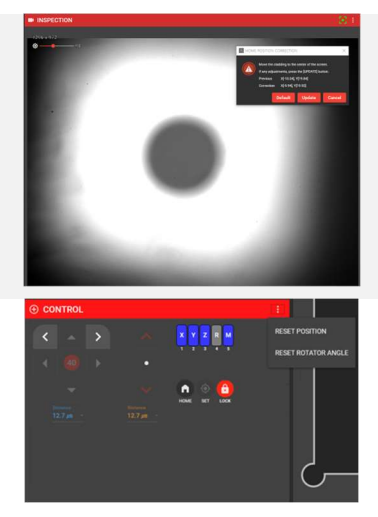

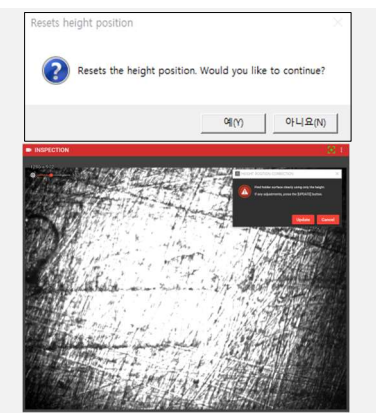

#### Press 'Ctrl + H + P' to be perform Home Position Correction

Press "Yes"

Then Camera is moving to reference port of FAIS itself. (Reference port is placed to bottom side of Square Holder Mount and inserted 1.25mm ferrule without fiber)

Adjust LED brightness to show any end face surface. Then adjust X, Y, Z position to be centered and make a focus for reference ferrule hole as right photo.

Once focus and position is good, then save Home Position Correction.

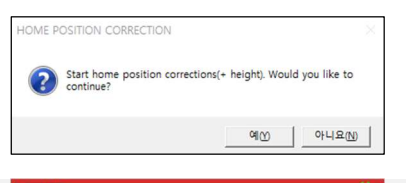

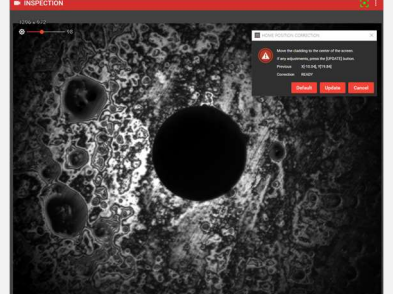

### Initializing

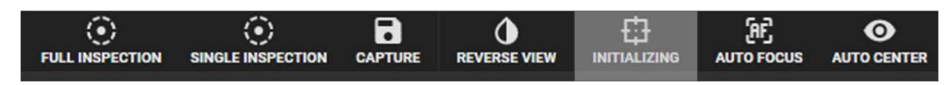

"INITIALIZING" is a step to set placed right position of polishing holder port depending on polishing holder's

Note) If you will place new polishing holder for inspection, it is required initializing execution at least one time.

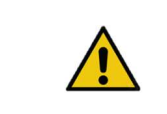

Before initialization, please check inside of FAIS whether any contamination or not During initialization, do not give any external shock

Place new polishing holder on the holder mount of FAIS

Warning

#### On the PARAMETER,

Select mounted polishing holder type in "HOLDER TYPE" Select FIBER TYPE, PROFILE and HOLDER NO

If there is no HOLDER TYPE, please add it via HOLDER & PRODUCT MANAGEMENT (Refer to HOLDER & PRODUCT MANAGEMENT section) After selected all parameters, then press "INITIALIZING".

Then FAIS moves to first port automatically.

But it could be out of center or can't see cladding

In this case, you can adjust first port position via navigation of CONTROL.

Once Cladding is placed center of screen with focus, Adjust illumination.

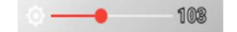

then press "Update". New position will be updated into Database.

If position and focus is already made well, then press "ALL GOOD"

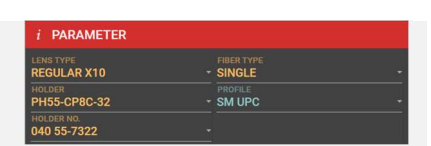

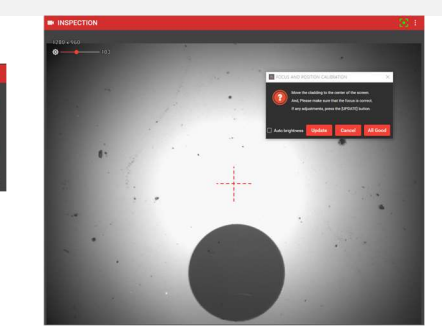

### Full Inspection

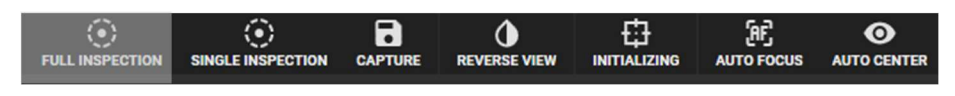

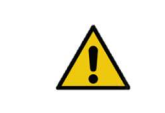

Warning

Before full inspection, please check inside of FAIS whether any contamination or not During full inspection, do not give any external shock

Place POLISHING HOLDER on polishing holder mount of FAIS

Select "FIBER TYPE", "HOLDER TYPE", "FERRULE" and "HOLDER No" on Parameter

Click "Initializing" on quick menu – if not necessary, skip this step (Note, Initializing is only requiring one time per type of holder at the beginning)

Adjust position and focus by Control panel arrows Adjust illumination brightness if requires

108 ÷.

Then press "FULL INSPECTION" on quick menu, then start inspection automatically according to holder profile

After full inspection starts, INSPECTION NO is automatically allocated

During the inspection, user can find inspection result on HOLDER VIEW

- Green : Passed
- Orange : Failed by contamination
- Red : Failed by scratches or pits
- Gray : failed focus
- Black : no ferrule on the port

Also find inspection result by captured image on INSPECTION RESULT

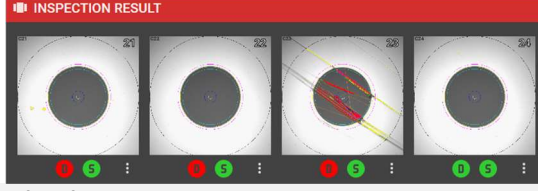

After full inspection is done, camera return to the home position

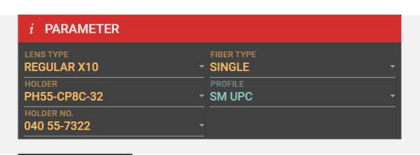

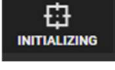

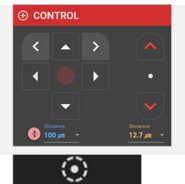

**FULL INSPECTIO** 

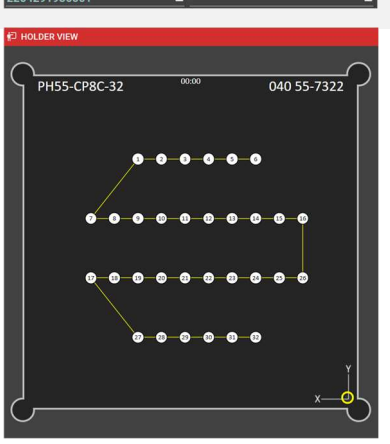

### Single Inspection

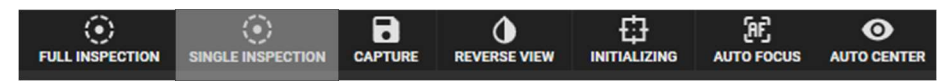

After full inspection, you can make inspection to specified port as below reason,

- 1. Desire re-inspection due to errors
- 2. Desire re-inspection due to inspection failed

Select and click desired port for re-inspection on HOLDER VIEW. Inspection camera moves to selected port with auto center.

- If focus is already good, then press "Single Inspection"
- Or If focus is not good, then press "Auto Focus"

After that, Inspection result is quickly appeared with auto updated result in the database as well.

Single inspection result is shown as right sample picture.

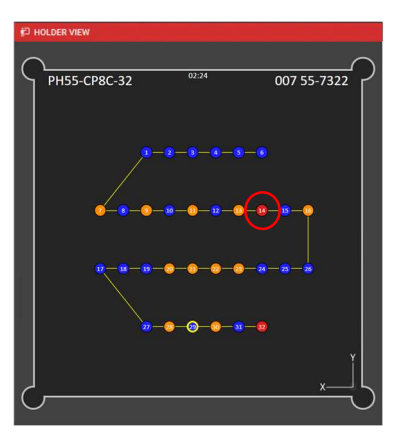

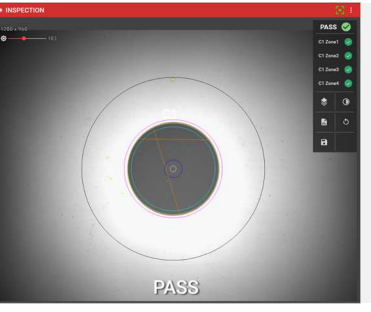

### Reinspection

After full inspection, you can double check with failed port again by using REINSPECTION function on INSPECTION RESULT window

Select small menu on each result image, then select "REINSPECTION" FAIS is automatically placing a position with auto center/auto focus and auto inspection.

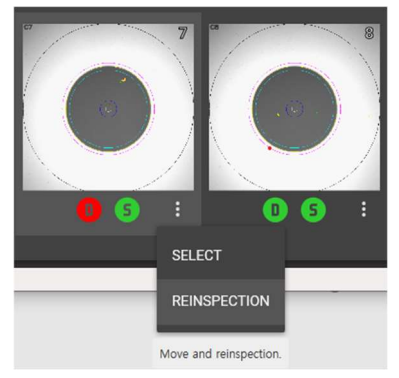

### FAIS MENU TREE

FAIS Application software has below detail menu tree. This Chapter is described detail explanation of each menu.

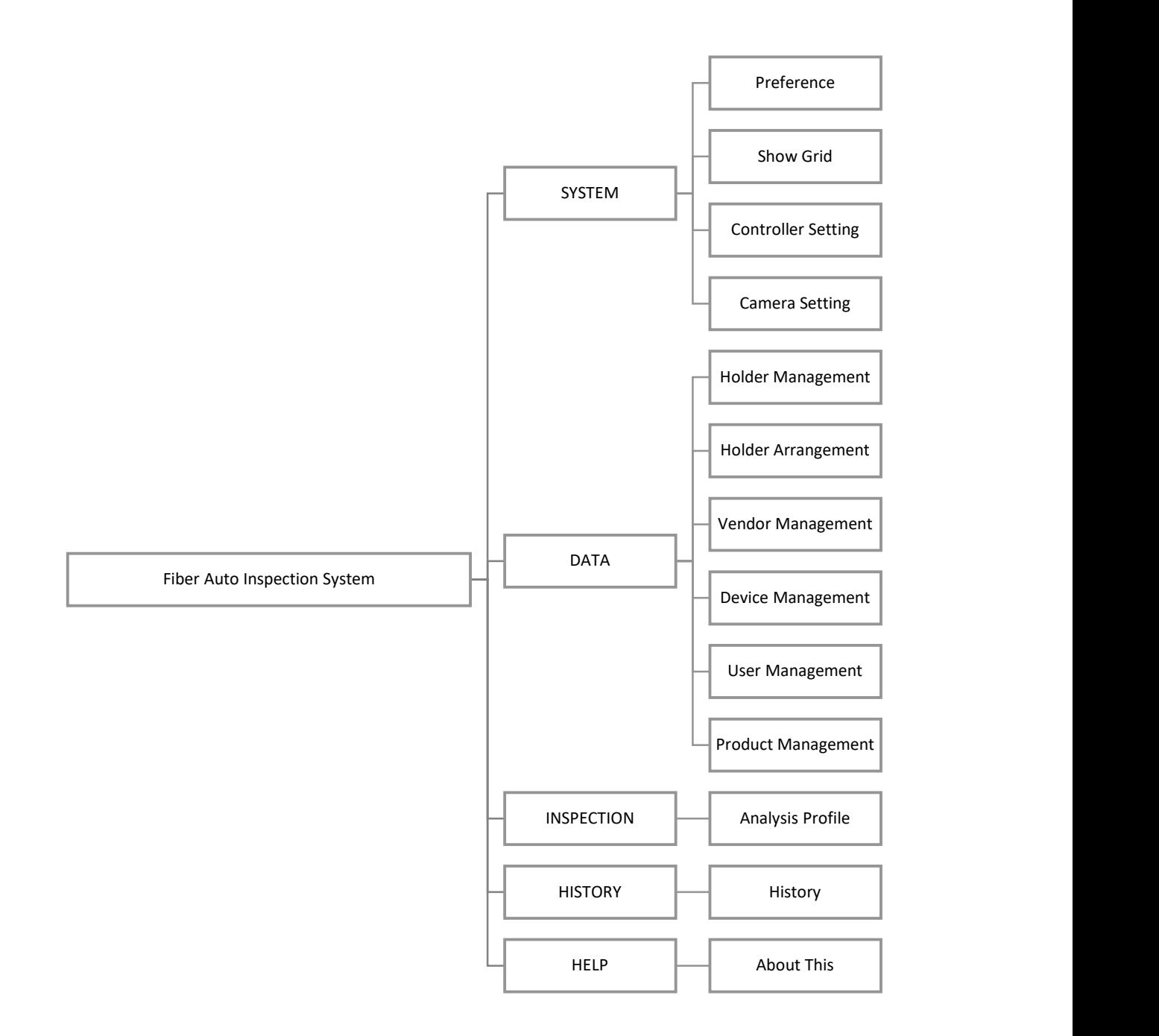

### FAIS MENU DETAILED DESCRIPTION

### SYSTEM > PREFERENCE

In the PREFERENCE, Set several parameters like as detection sensitivity, communication port and other functions. Below is shown each parameter description in the PREFERENCE.

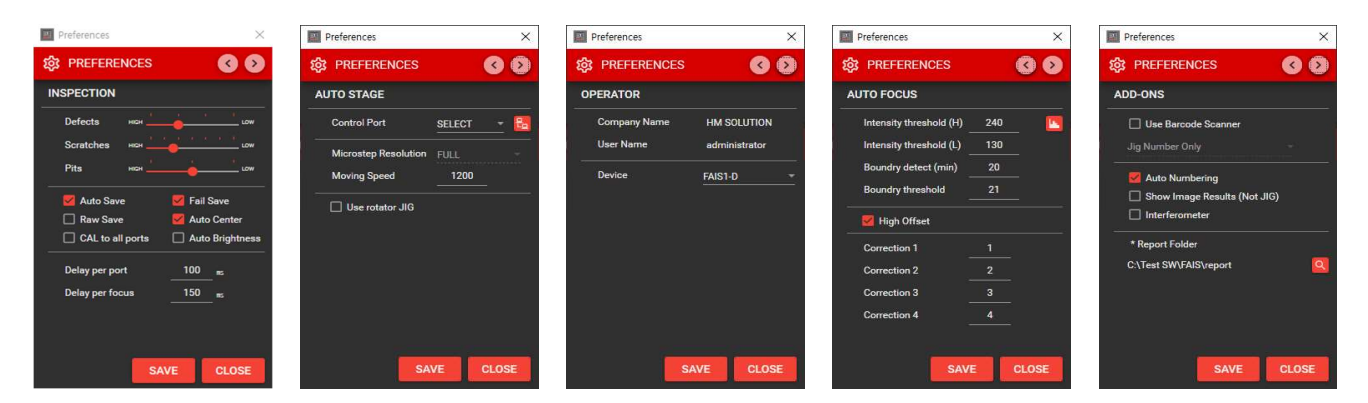

### Inspection

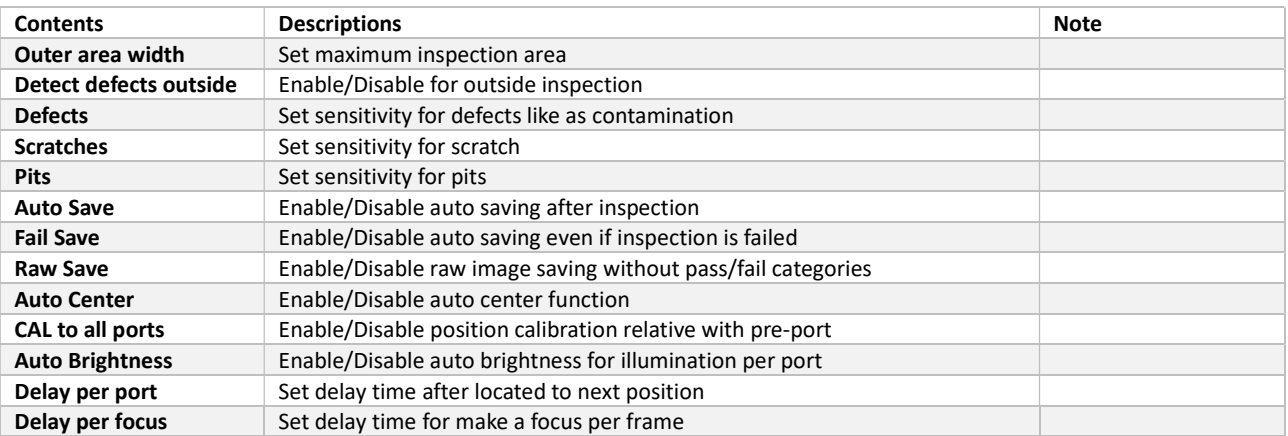

#### Auto Stage

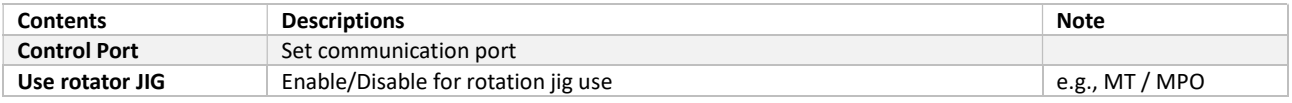

#### **Operator**

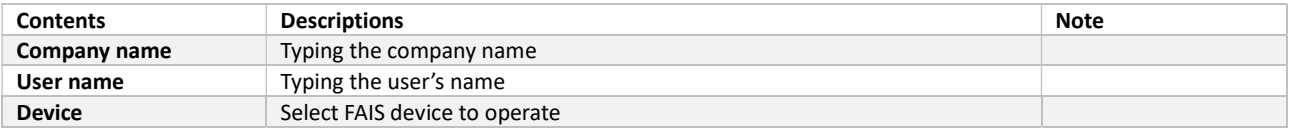

#### Auto Focus

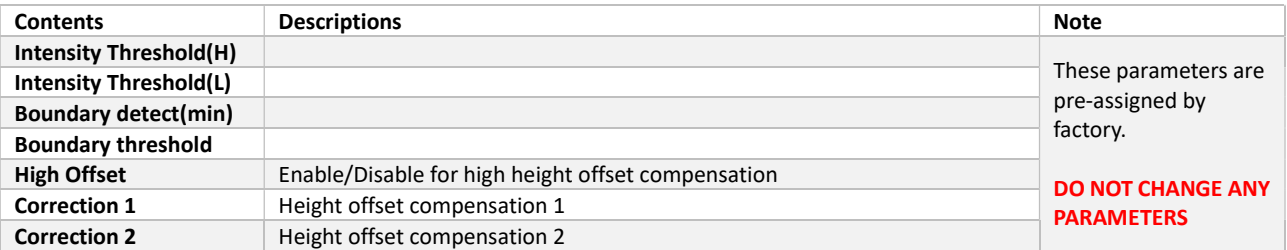

Fiber Auto Inspection System Manual

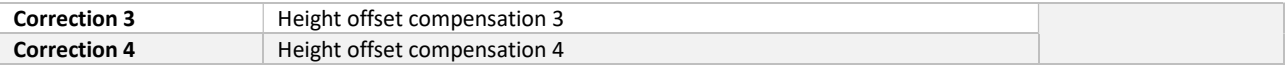

### Add-Ons

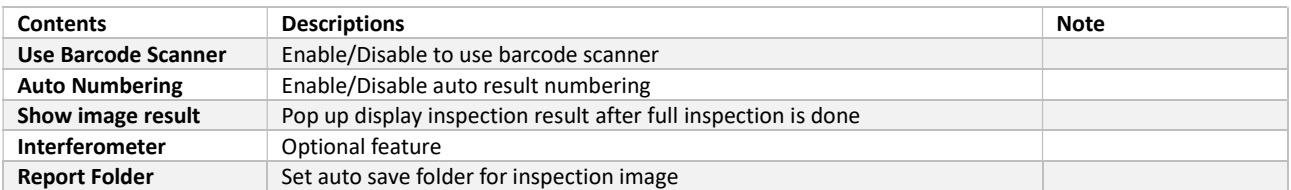

### SYSTEM > CONTROLLER SETTING

In the Controller setting, set detail controlling parameters including LAN connection.

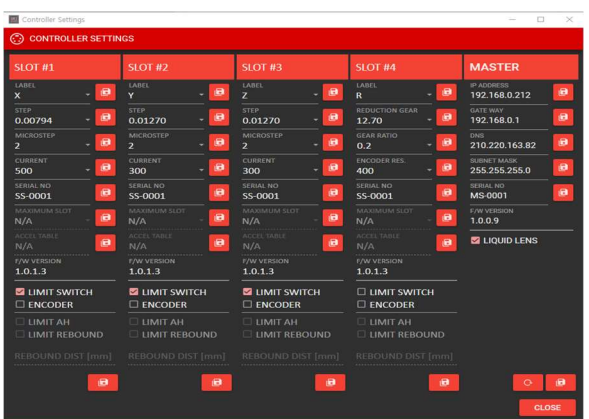

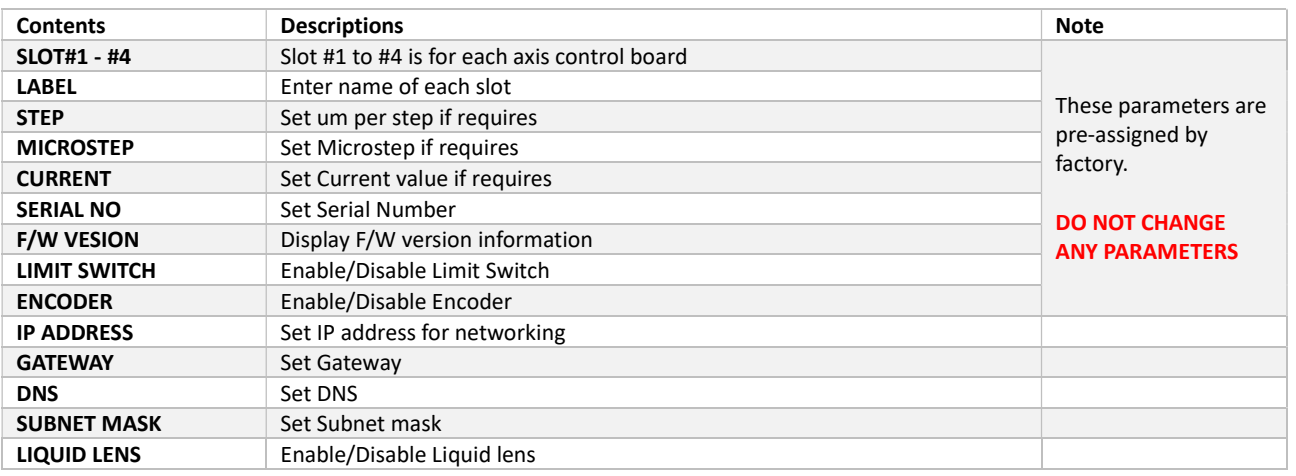

### SYSTEM > CAMERA SETTING

In the PREFERENCE, Set several parameters like as detection sensitivity, communication port and other functions.<br>  $\frac{1}{\frac{1}{2} \cdot \frac{1}{2} \cdot \frac{1}{2} \cdot \frac{1}{2} \cdot \frac{1}{2} \cdot \frac{1}{2} \cdot \frac{1}{2} \cdot \frac{1}{2} \cdot \frac{1}{2} \cdot \frac{1}{2} \cdot \frac{1}{2} \cdot \frac$ 

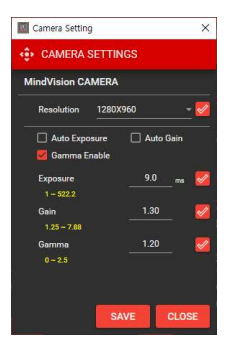

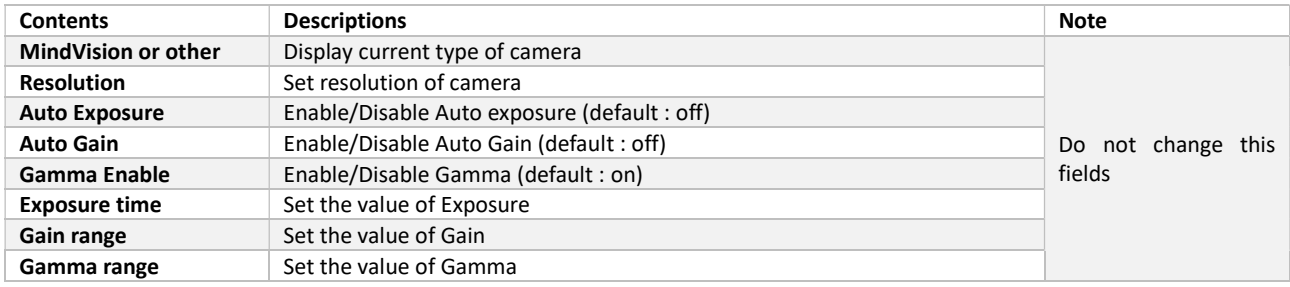

### DATA > HOLDER MANAGEMENT

In the DATA, create polishing holder profile included holder type, connector type and vendor with requires information for inspection including User, Device information

### Holder Management

Depending on type of polishing holder(jig), user able to add/delete/modify the holder. More detail information of how new holder creation, refer to Holder & Product Management section

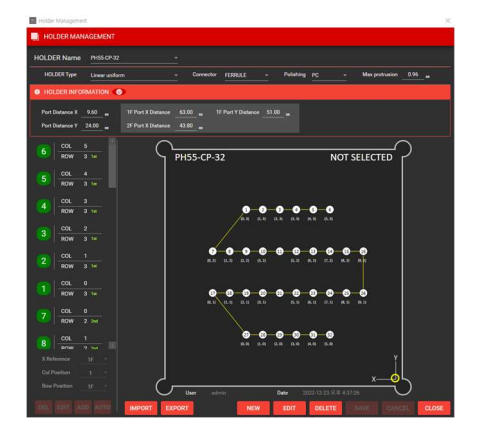

#### Holder Management & Holder Arrangement

User can add/delete/modify holder profile via Holder Management. Also importing pre-defined SG holder profile via "IMPORT" function.

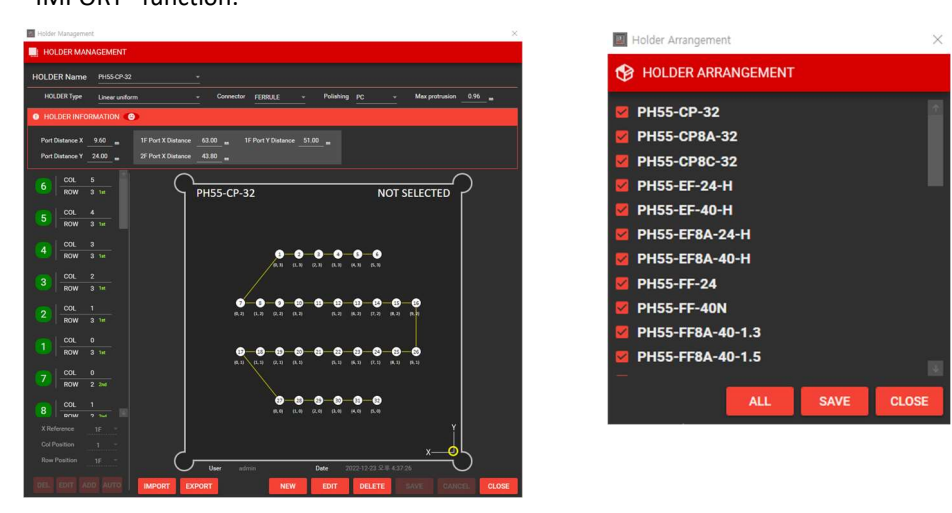

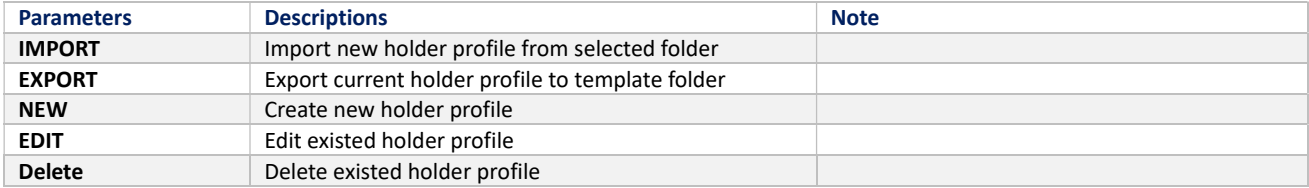

#### Holder Arrangement is function that show or hidden in the selection menu of parameter.

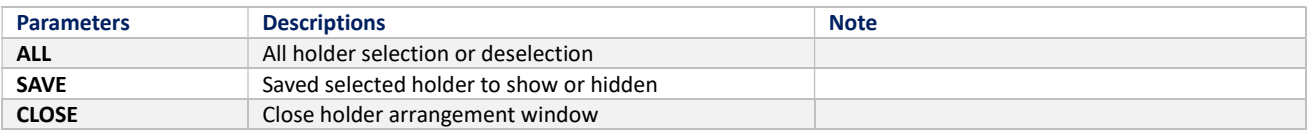

Fiber Auto Inspection System Manual

### Vendor Management

Vendor management is registering the manufacturer of polishing holder (Jig)

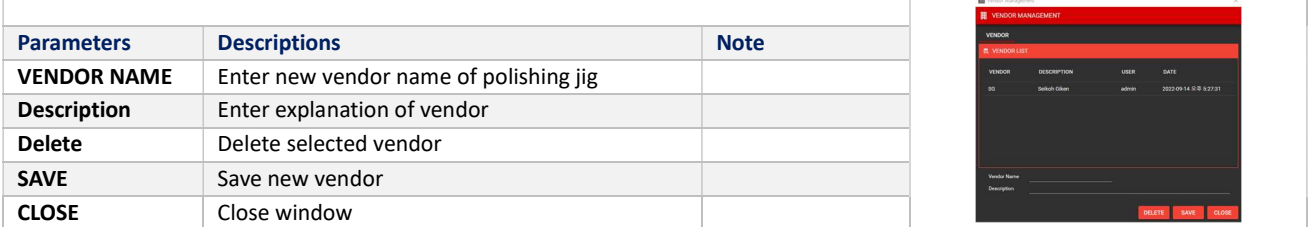

### Device Management

Registering multiple FAIS device for management

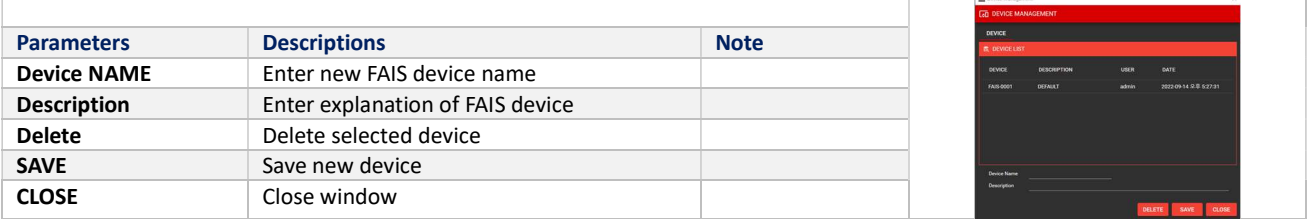

#### User Management

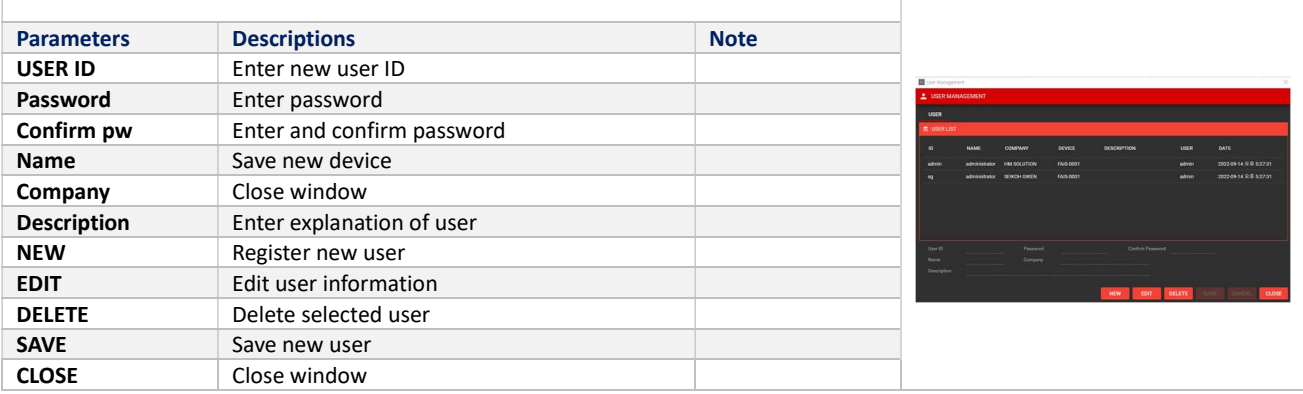

### Product Management

Add new polishing holder (Jig) after create new polishing holder profile. In case of "Seikoh Giken" holder, there are

### different serial numbers.

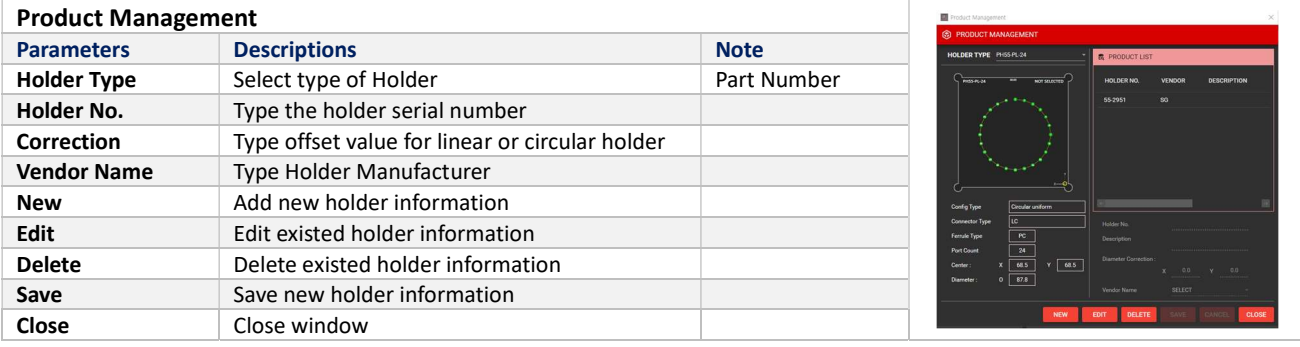

### INSPECTION PROFILE

This is inspection profile management and user able to create customized inspection profiles with edit / delete depending

on profile requirement.

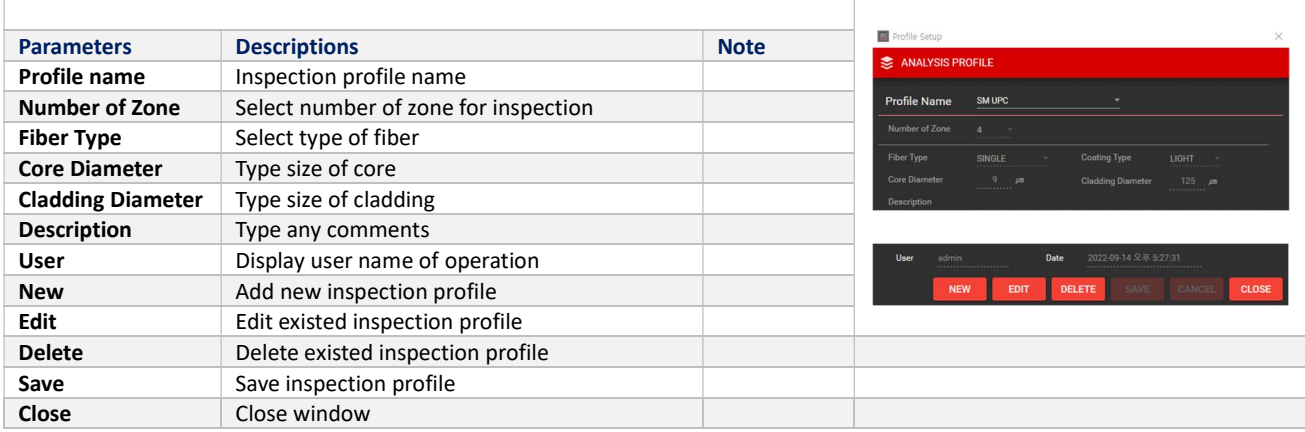

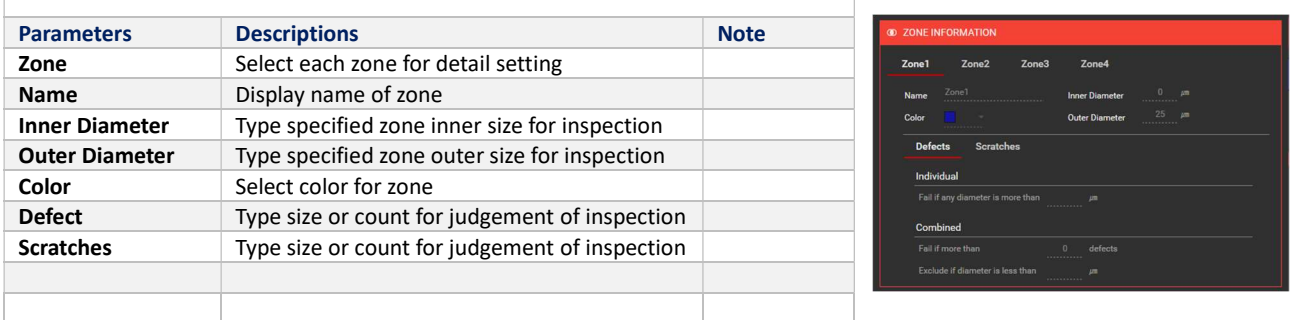

### **HISTORY**

FAIS is able to save all inspection data in real-time depending on user setting. User able to search saved data via HISTORY.

It can search by date, device number, holder number and holder serial number.

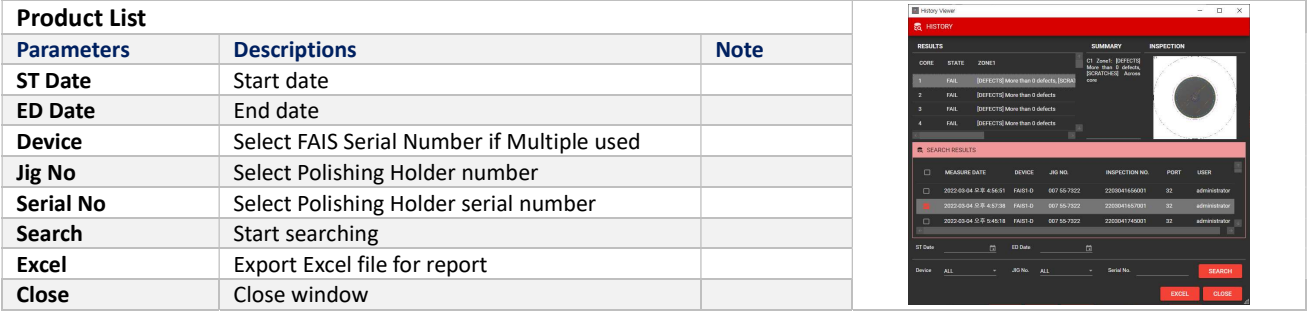

### FAIS NAVIGATION DETAILED

Below is shown the FAIS Application Software GUI after loaded it. GUI is providing live viewer for selected port with present position via JIG View. Detail inspection parameter menu is located middle of GUI

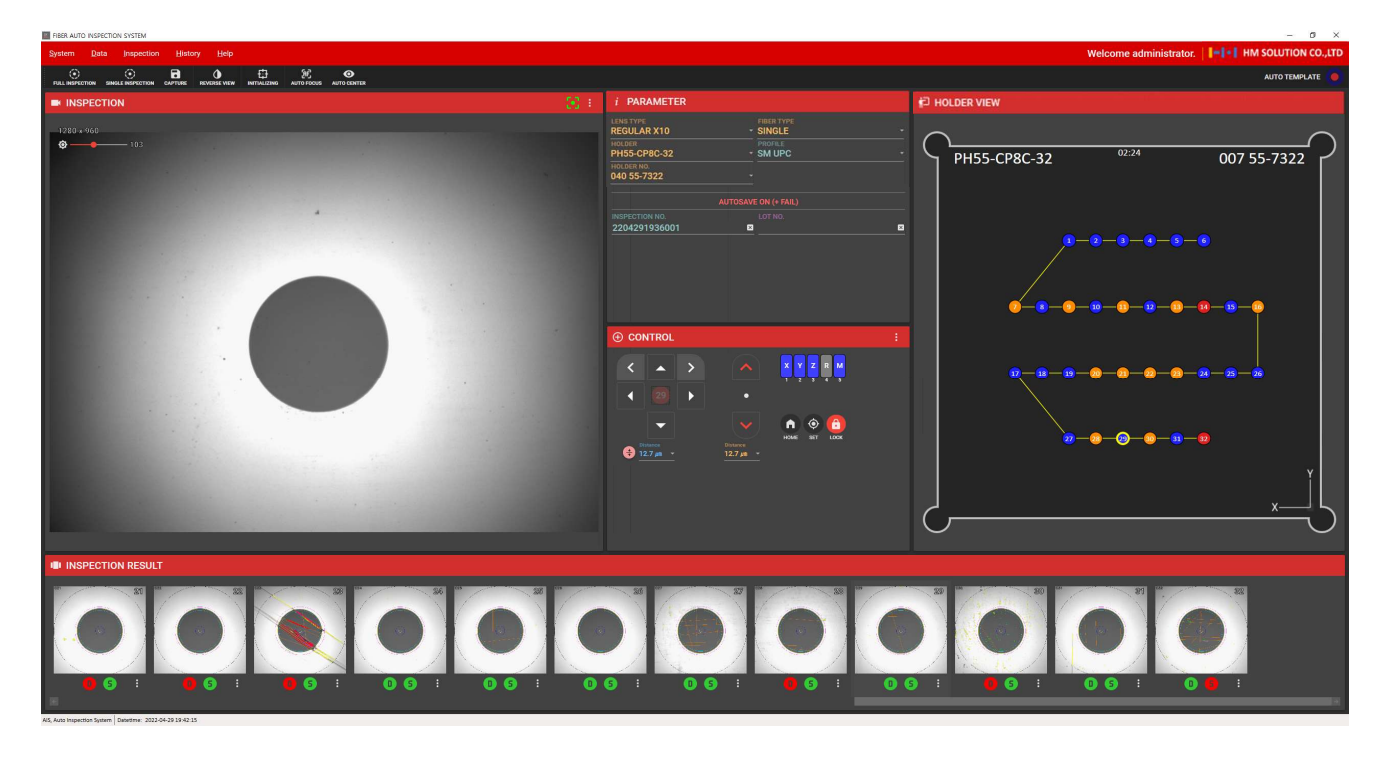

### Quick Menu

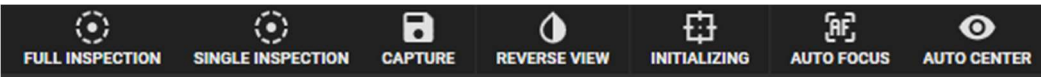

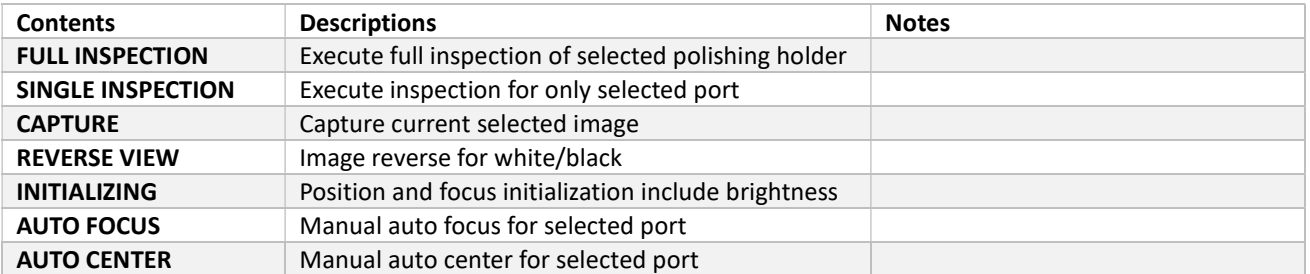

### INSPECTION VIEW

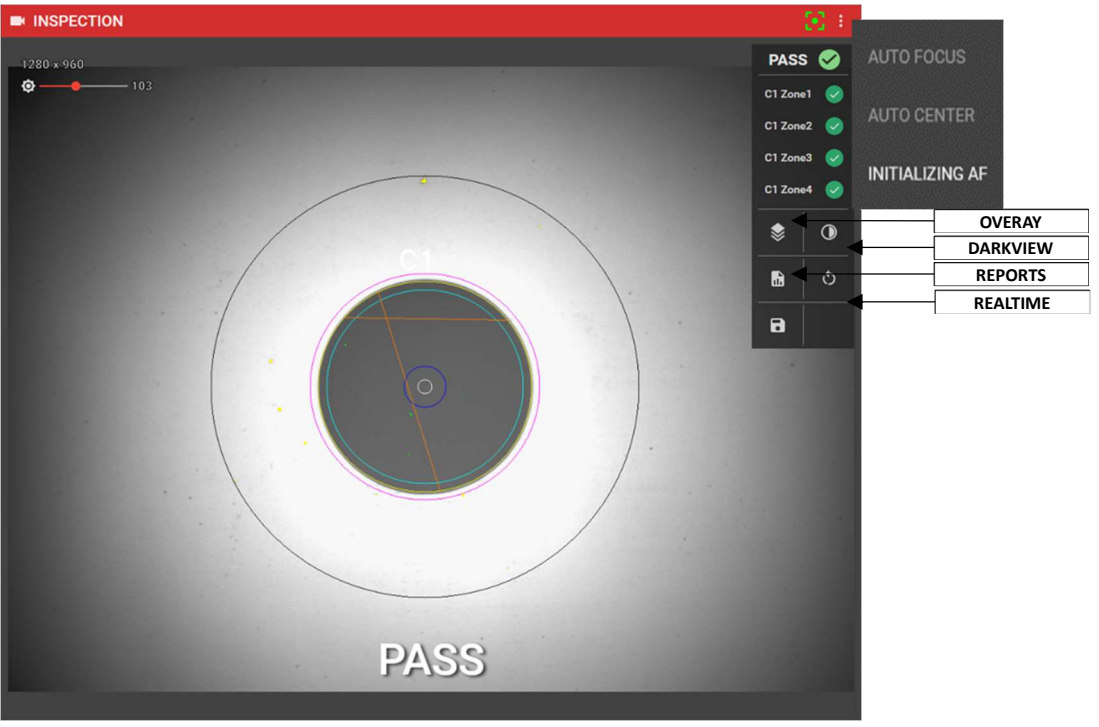

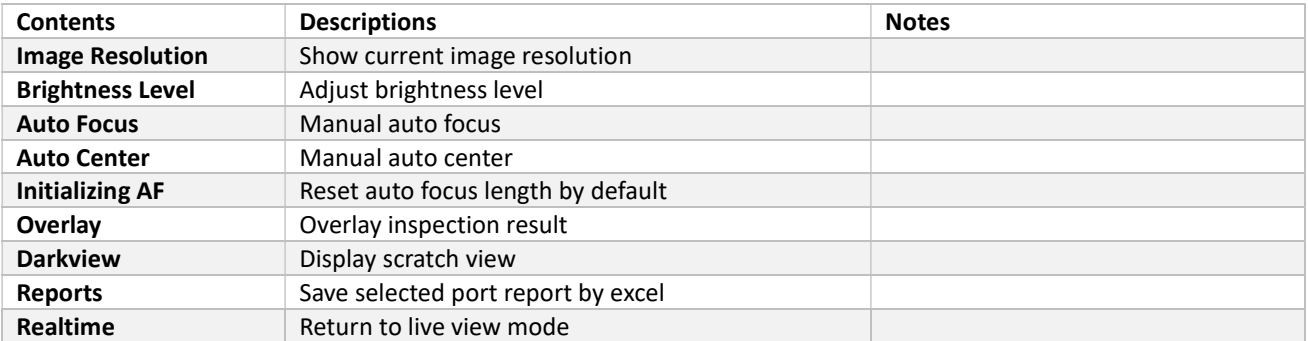

### Inspection Result View

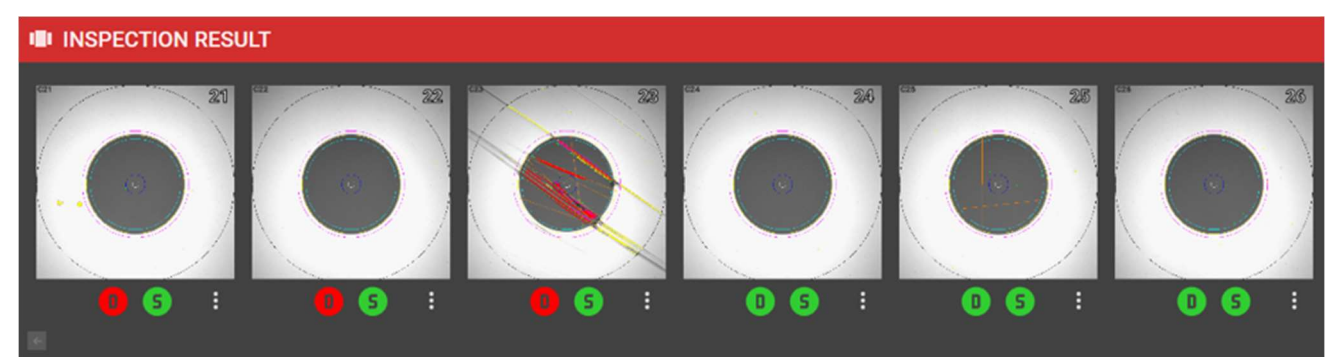

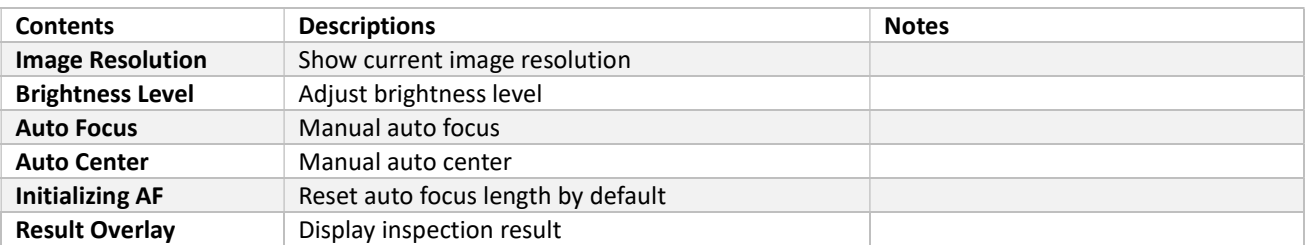

### Parameter

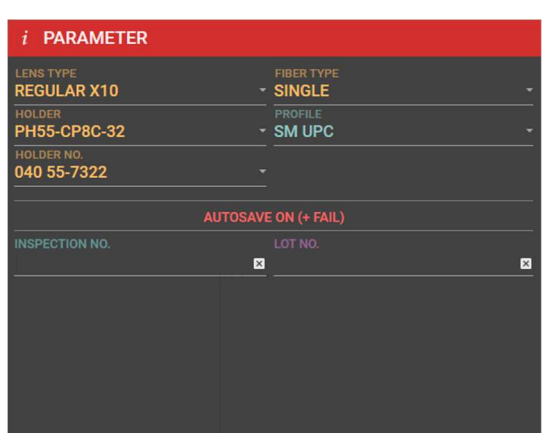

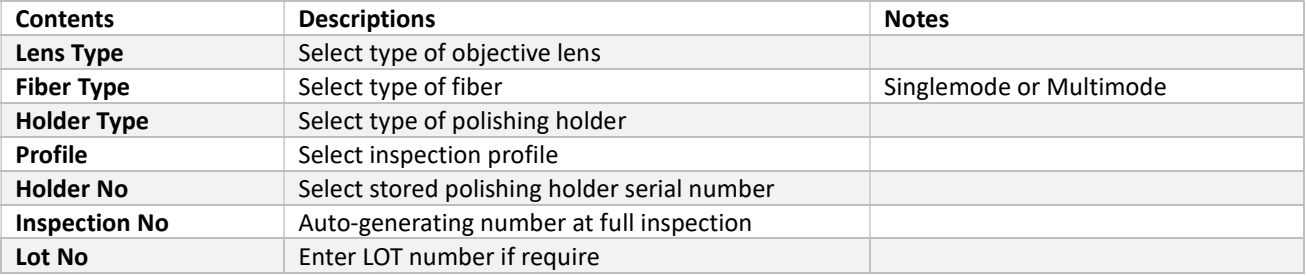

### **Control**

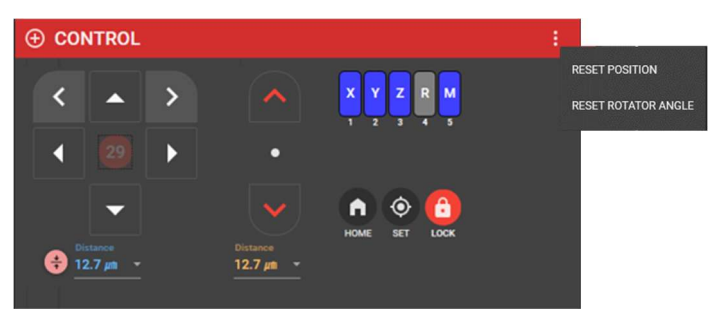

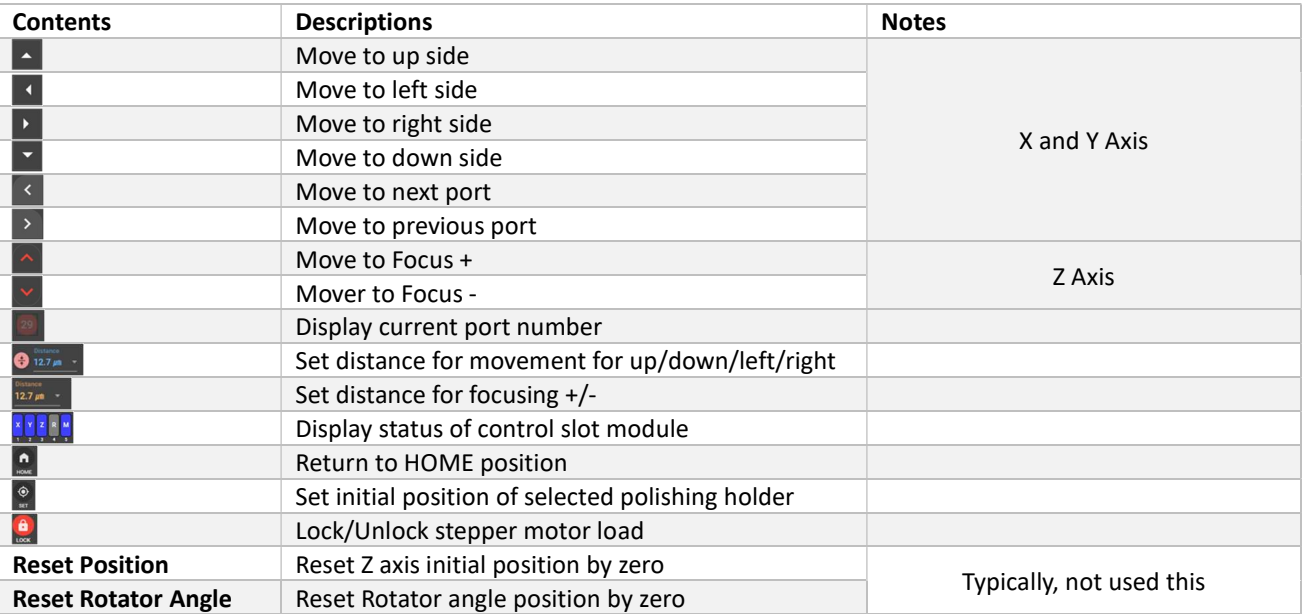

### HOLDER VIEW

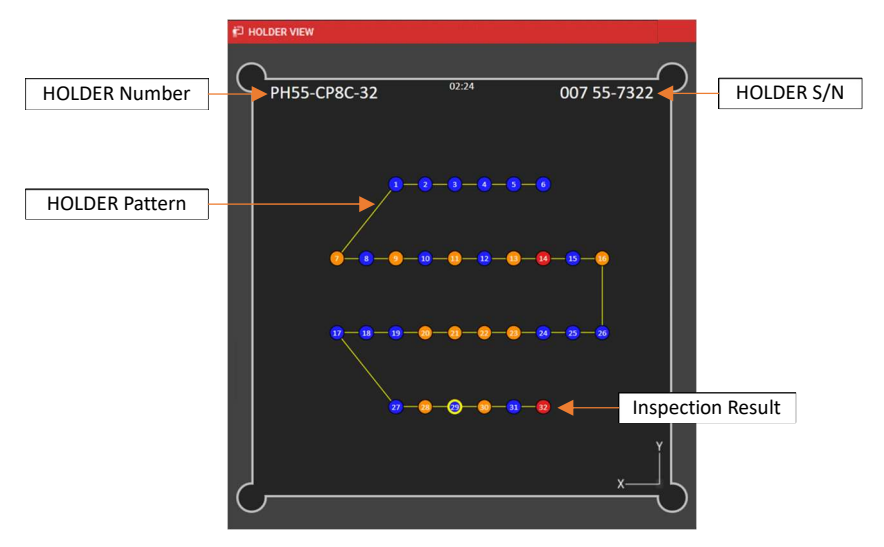

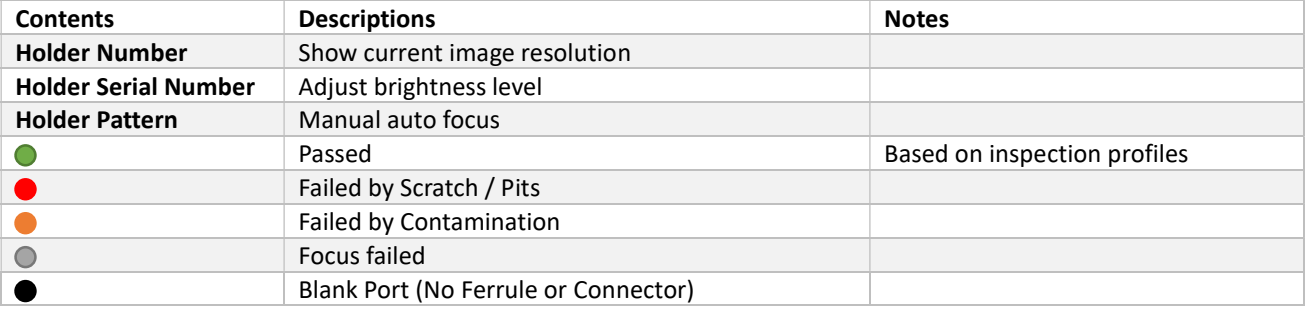

# Polishing Holder JIG & PRODUCT Management

This chapter is shown the method of new polishing holder profile and product creation.

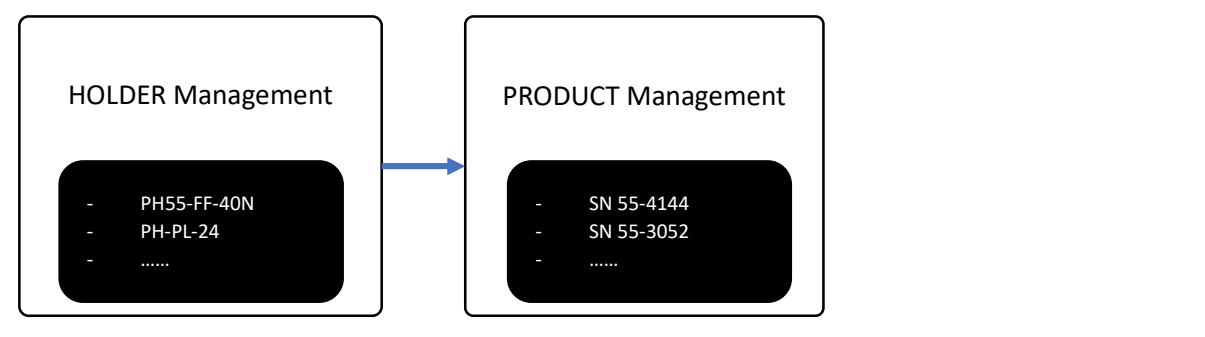

(Below is profile creation for SG polishing holder, PH55-FF-40)

1. Prepare new polishing holder drawing like as below

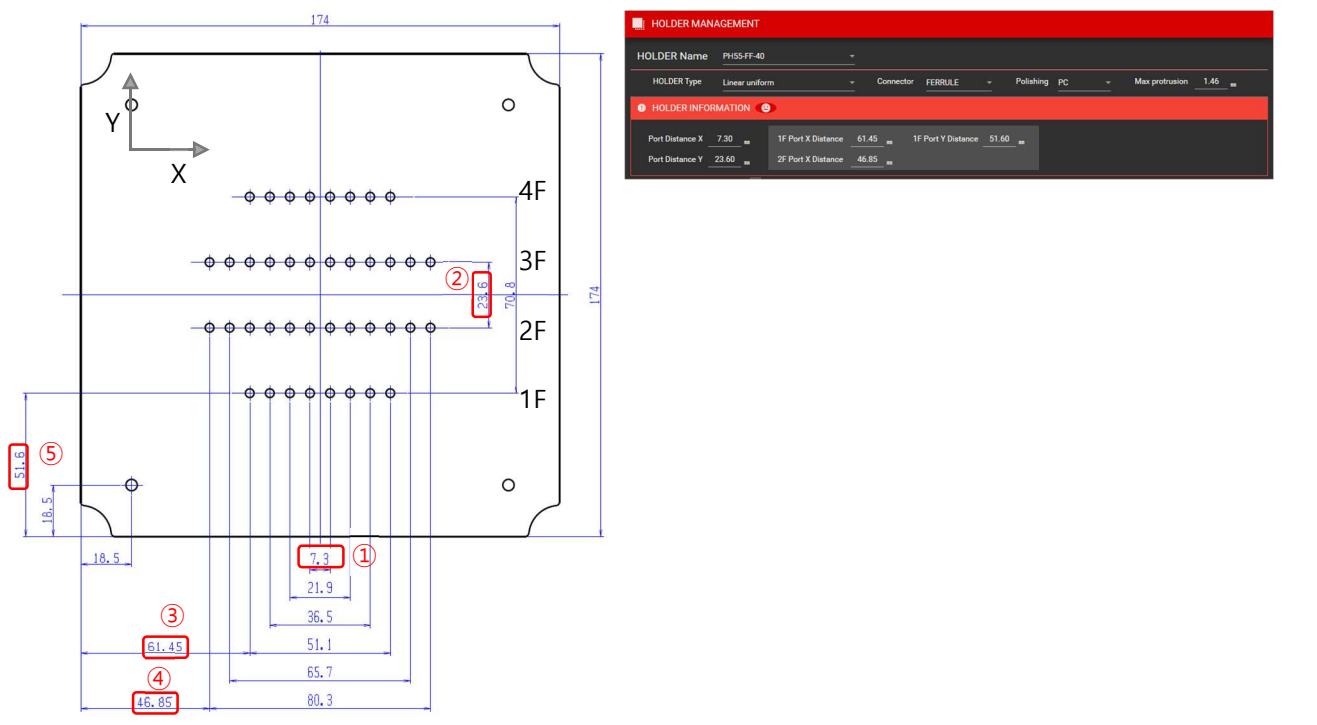

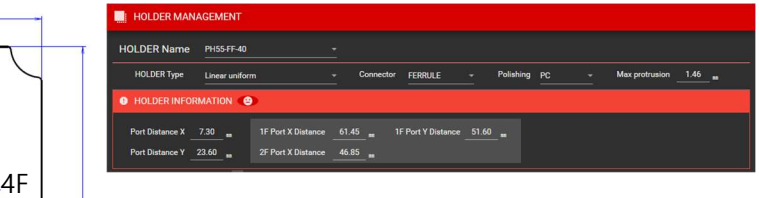

- 2. Open the "HOLDER MANAGEMENT" windows and select "NEW".
- 3. And type each field values according to guidance of polishing drawing

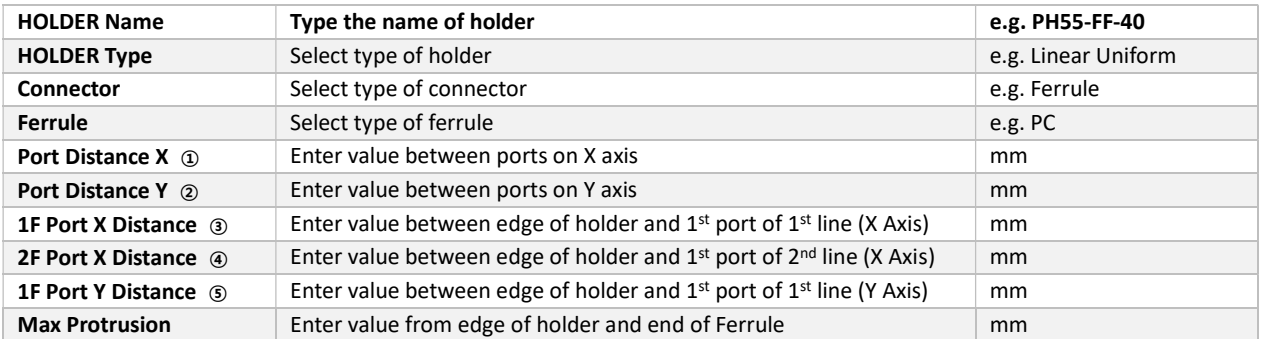

4. Once all fields are filled in, then press "APPLY".

5. Then using setting pad, User can create ROW and COLUMN according to holder shape

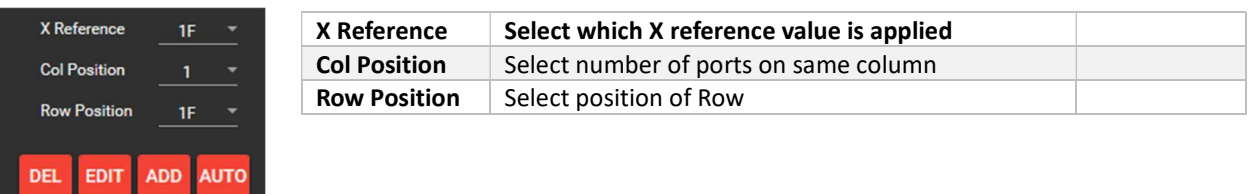

6. See below steps

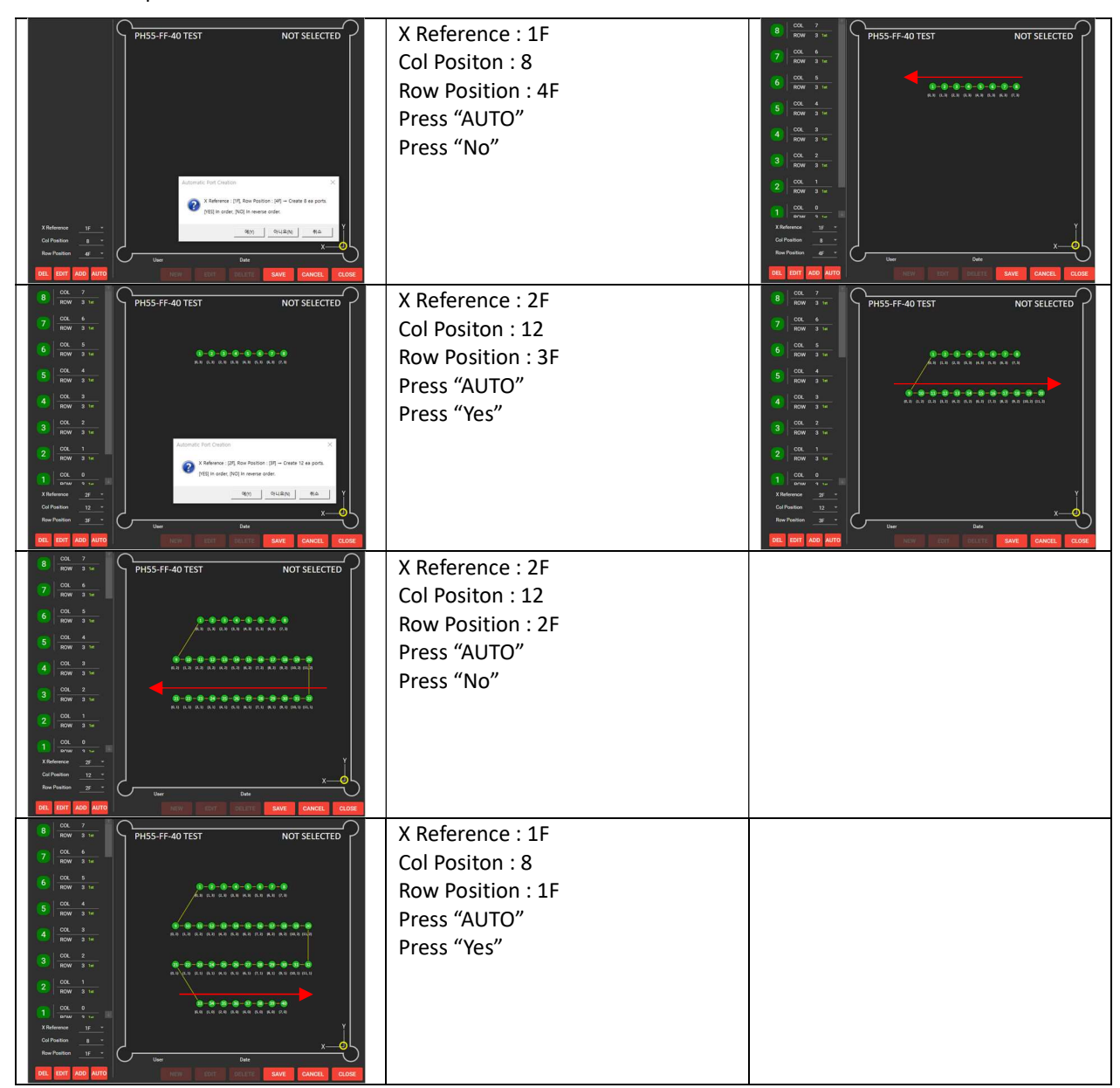

- 7. Once profile is completed, then press "SAVE"
- 8. Go to DATA > PRODUCT MANAGEMENT

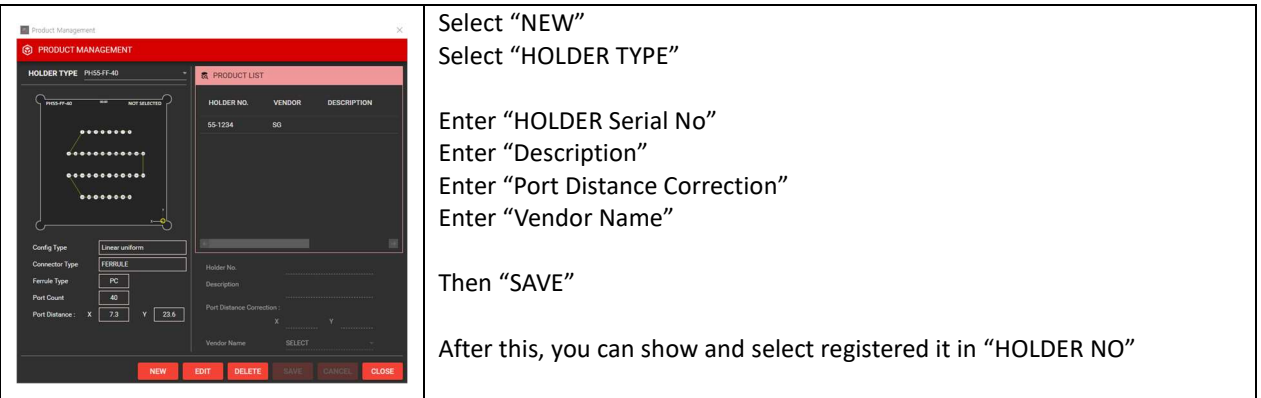

# APPENDIX

# Troubleshooting of FAIS

This chapter is describing troubleshooting of FAIS during operation.

Following is most common description of error or fault.

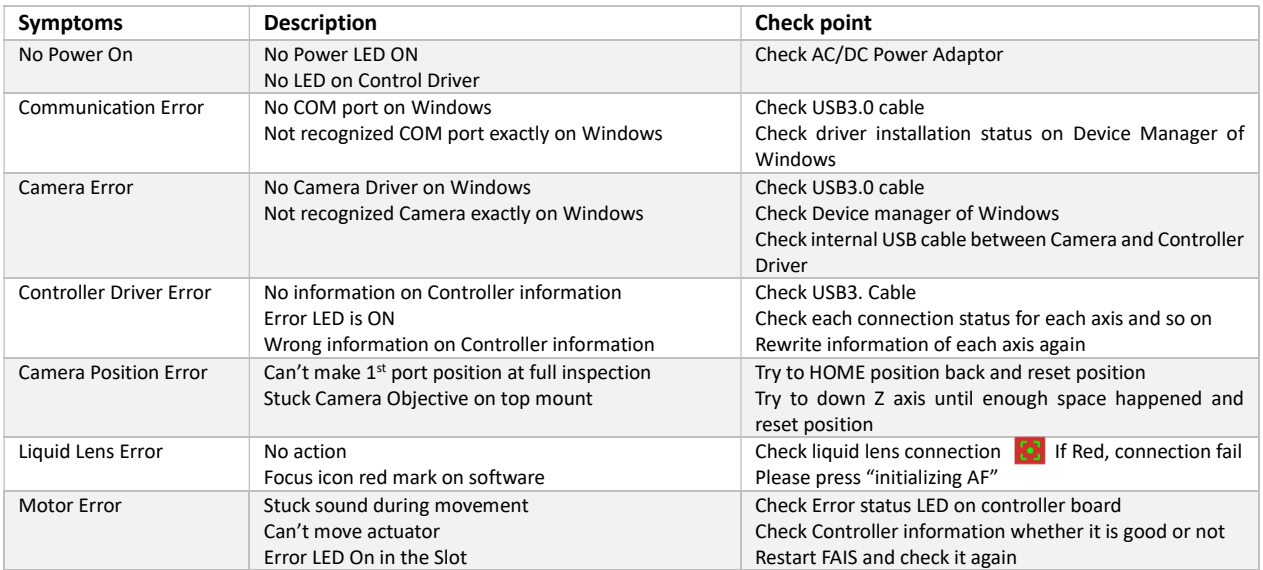

### Method of Auto Focusing

FAIS is basically using Liquid Lens to make a focus to each endface of target. The height from each endface of target to camera is slightly different. Liquid lens of FAIS able to make a focus within effective range and it is moving up and down if variation is out of range. Fine focus adjustment perfomedby Liquid lens. In case of out of range, Camera is moving up physically and try to make a focus by Liquid Lens.

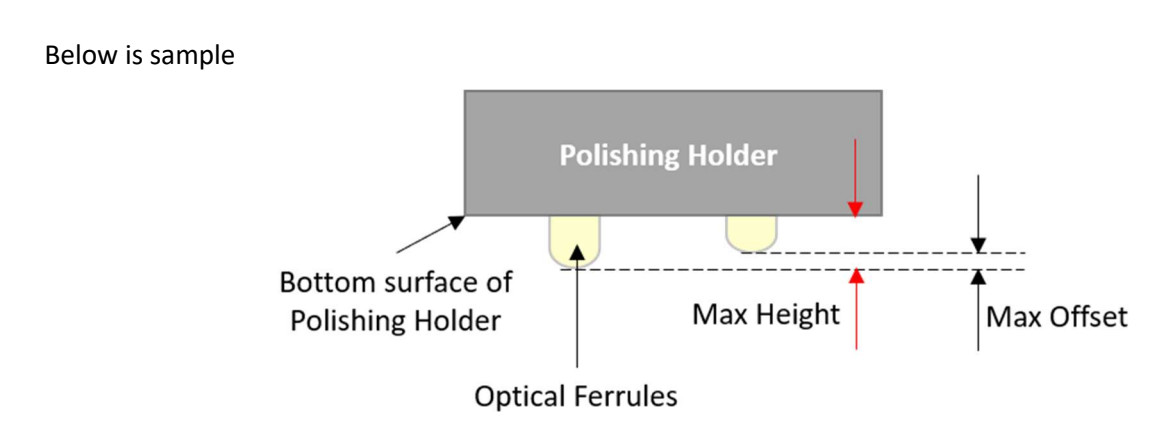

Max height - deviation between bottom surface of polishing holder and full inserted ferrule.

Max offset - End face deviation between full inserted ferrule and pulled inserted ferrule.